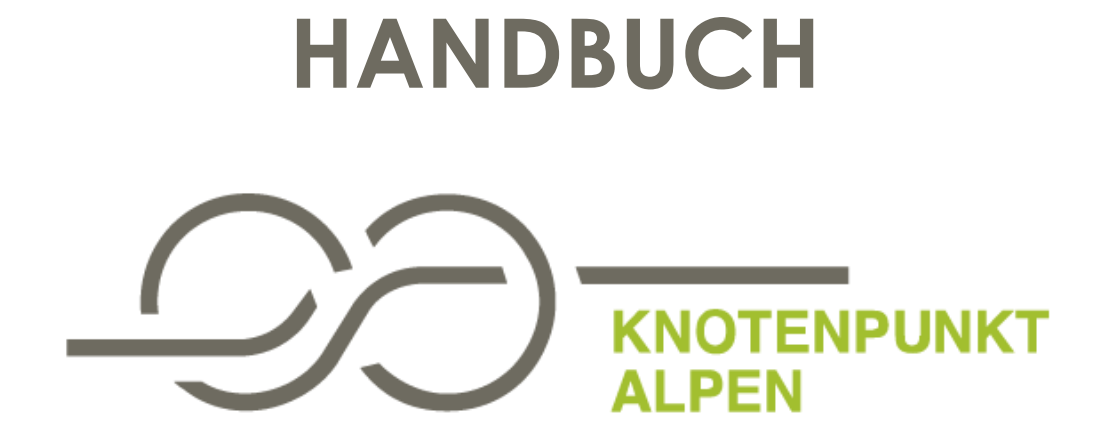

Dokumentation und Schritt-für-Schritt Anleitung für die **Plattform** 

## **Inhaltsverzeichnis**

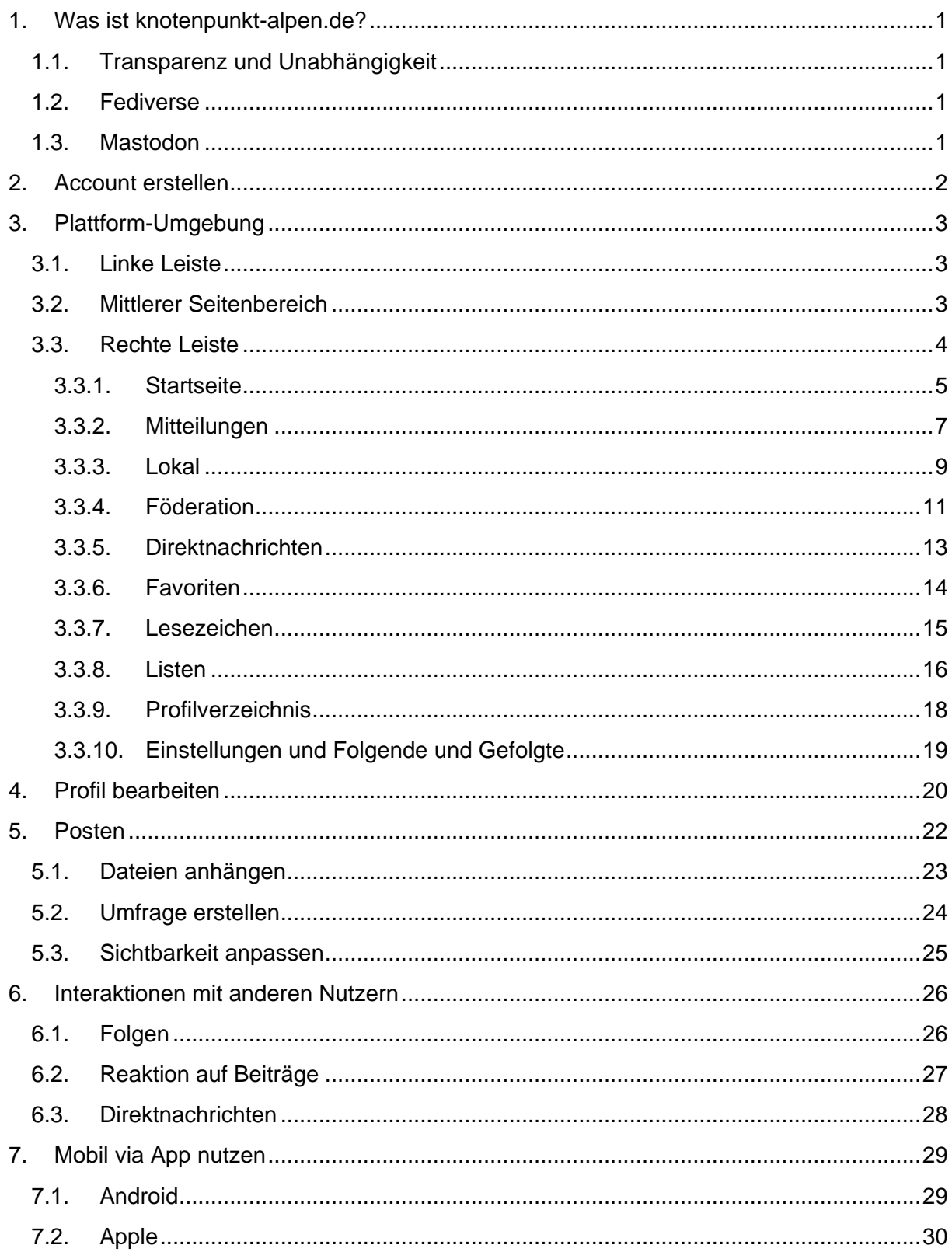

# <span id="page-2-0"></span>**1. Was ist knotenpunkt-alpen.de?**

knotenpunkt-alpen.de ist eine Onlineplattform für Menschen und Organisationen, die sich für eine nachhaltige Entwicklung des bayerischen Alpenraums einsetzen. Akteurinnen und Akteure aus der ganzen geografischen Breite des bayerischen Alpenraums können sich dort auf simple Art und Weise gegenseitig finden, vernetzen und miteinander kommunizieren. Weitere [Infos hier.](https://www.cipra.org/de/cipra/deutschland/projekte/aktuelle-projekte/onlineplattform)

Hinter der Plattform steckt CIPRA [Deutschland.](https://www.cipra.org/de/cipra/deutschland) Sie baut auf den Erfahrungen aus dem [Projekt Knotenpunkt Alpen](https://www.cipra.org/de/cipra/deutschland/projekte/aktuelle-projekte/knotenpunkt-alpen/veranstaltungen/klimakommunikation-im-allgaeu) auf und wurde gemeinsam mit [hacc](https://hacc.earth/) und coworking, mit finanzieller Unterstützung der [Bayerischen Staatsministeriums für Umwelt und](https://www.stmuv.bayern.de/)  [Verbraucherschutz](https://www.stmuv.bayern.de/) ins Leben gerufen.

### <span id="page-2-1"></span>**1.1.Transparenz und Unabhängigkeit**

Social Media Plattformen sind nützlich und machen Spaß. Die Platzhirsche konzentrieren jedoch Millionen von Benutzern auf eine Website, auf der die Anbieter alle Entscheidungen kontrollieren, anzuzeigende Beiträge über Algorithmen kontrollieren und die privaten Daten der Benutzer für kommerzielle Gewinne sammeln und weiterverkaufen.

Zum Glück hinterfragen immer mehr Menschen diese Machtkonzentration und suchen nach Alternativen, die Vorteile von Sozialen Medien transparenter und unabhängiger nutzbar zu machen.

#### <span id="page-2-2"></span>**1.2.Fediverse**

Das Fediverse (ein Kofferwort aus "federation" und "universe") ist ein Netzwerk aus sozialen Netzwerke, Mikroblogging-Diensten und Webseiten für Online-Publikation oder Daten-Hosting die untereinander kommunizieren können. Es bietet die Möglichkeit die Vorzüge verschiedener Sozialer Medien in einer OpenSource-Umgebung zu nutzen. Fediverse-Netzwerke werden von einer wachsenden Gemeinschaft von Menschen auf der ganzen Welt entwickelt, unabhängig von Konzernen oder Institutionen. [Weitere Infos zum Fediverse hier.](https://fediverse.party/en/fediverse)

#### <span id="page-2-3"></span>**1.3.Mastodon**

Mastodon ist eine der Plattformen des Fediverse, die vom Prinzip her ähnlich wie Twitter aufgebaut ist. Verschiedene Server beheimaten verschiedene Instanzen zu unterschiedlichen Themen oder Regionen. Diese sind in sich geschlossen, können aber über entsprechende Schnittstellen miteinander kommunizieren. Die Plattform knotenpunkt-alpen.de ist eine Instanz auf Mastodon. [Weitere Infos zu Mastodon hier.](https://joinmastodon.org/)

# <span id="page-3-0"></span>**2. Account erstellen**

l

Auf knotenpunkt-alpen.de können Sie sich ganz einfach einen Account erstellen.

Sie bekommen eine Email von Mastodon zur Bestätigung deines Kontos. In dieser die Schaltfläche für die Verifizierung anklicken und schon können Sie loslegen.

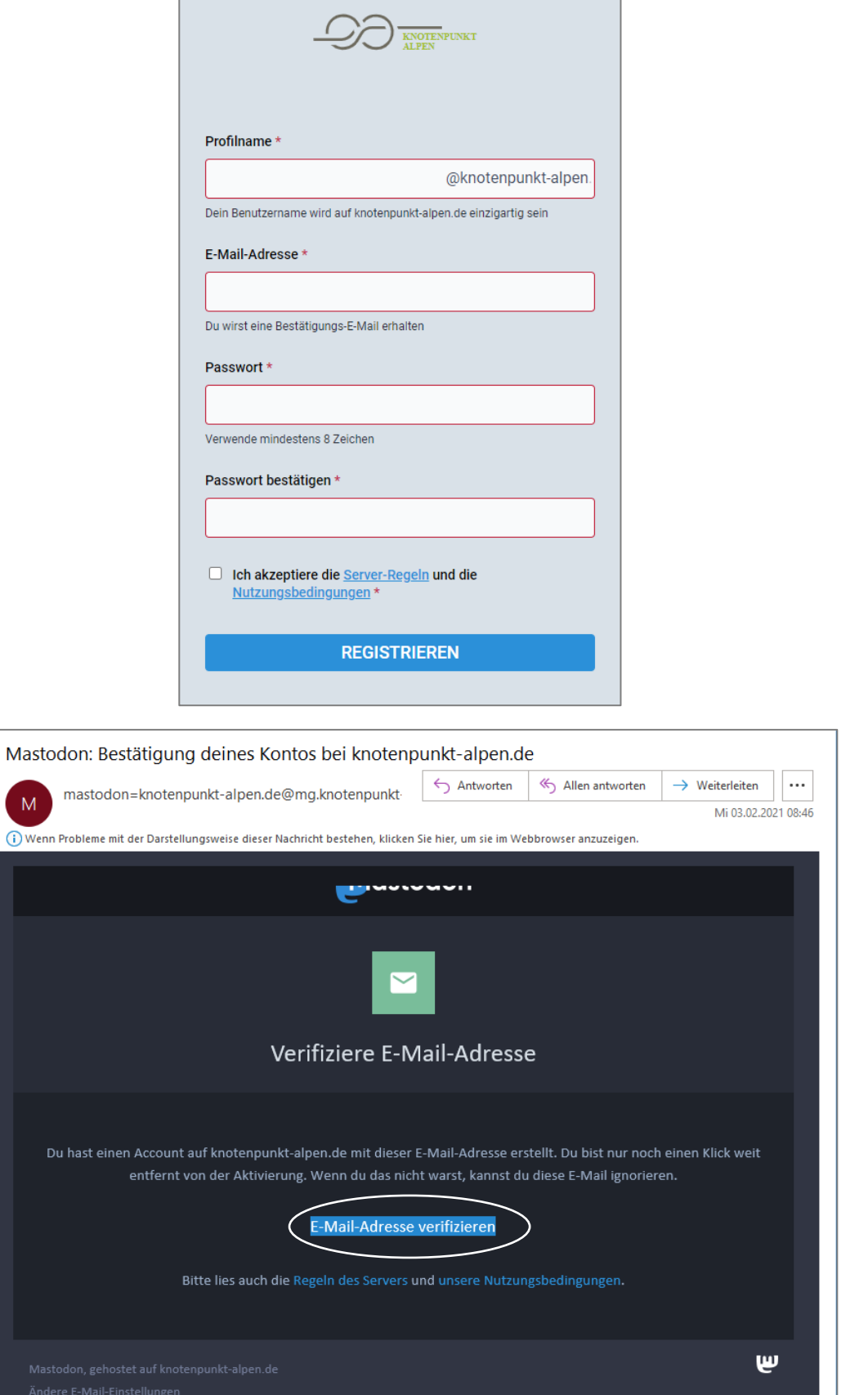

2

. .

# <span id="page-4-0"></span>**3. Plattform-Umgebung**

Die Umgebung der knotenpunkt-alpen.de Plattform kann in drei Bereiche eingeteilt werden: Eine rechte Leiste, einen mittleren Bereich und eine linke Leiste – das ist die Standard Ansicht an einem Computerbildschirm. Zoomt man näher heran oder nutzt die Seite mobil, sieht sie etwas anders aus – zum Beispiel wird die rechte senkrechte Leiste in eine obere vertikale umgewandelt – aber die Funktionen bleiben natürlich gleich.

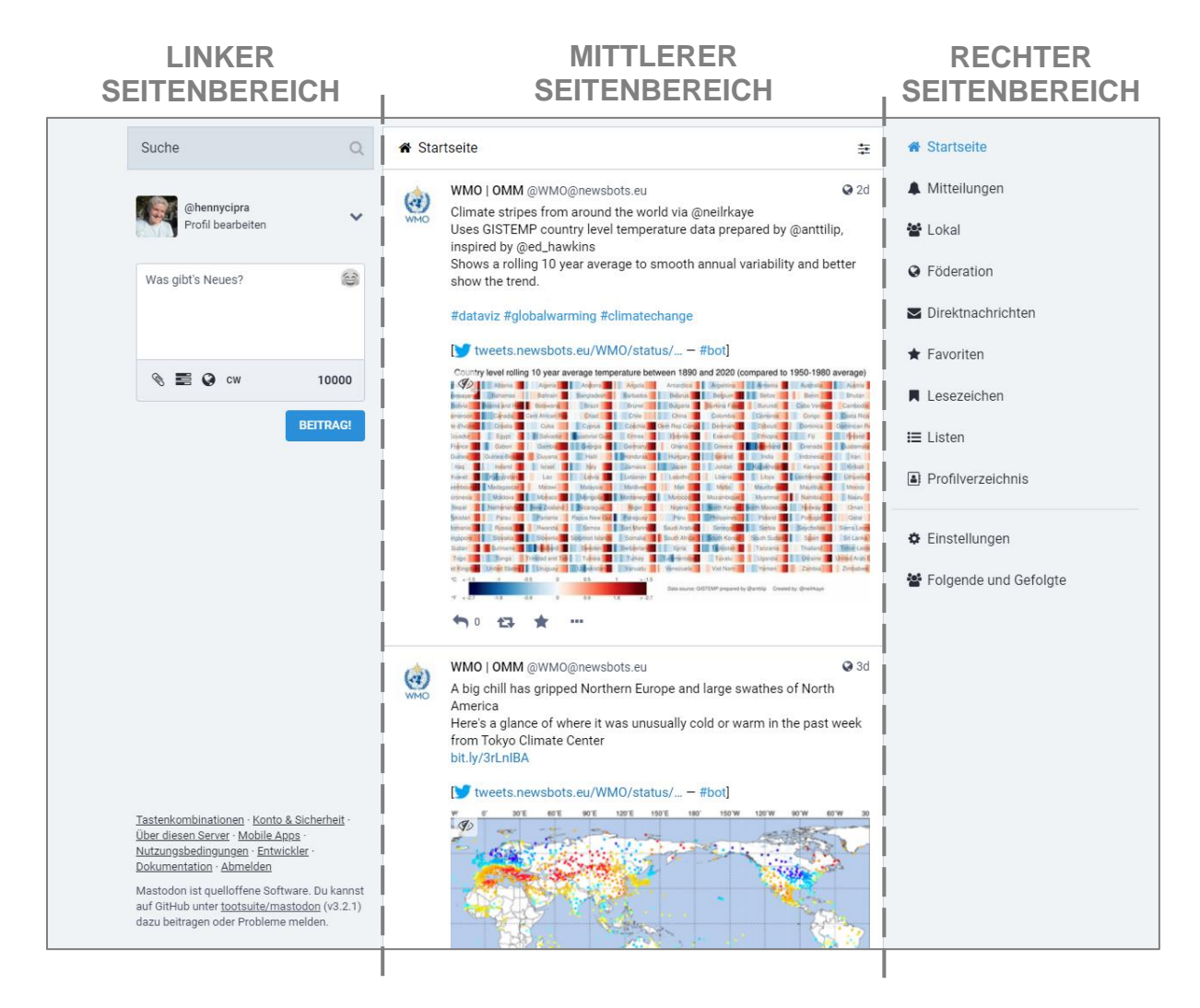

# <span id="page-4-1"></span>**3.1.Linke Leiste**

Im linken Seitenbereich befindet sich eine Suchleiste zum Suchen nach anderen Usern und Userinnen oder Beiträgen, darunter eine Kurzansicht des eigenen Profils mit Anzeigename und ein Feld zum Beitrag erstellen (vgl. Punkt 5 Posten).

#### <span id="page-4-2"></span>**3.2.Mittlerer Seitenbereich**

Im mittleren Seitenbereich wird immer der Modus angezeigt, der im rechten Bereich ausgewählt ist. Ist zum Beispiel "Lokal" ausgewählt, wird der mittlere Bereich zur lokalen Zeitleiste mit allen Beiträgen des Lokalnetzwerks knotenpunkt-alpen.de. Ist im rechten Seitenbereich der Modus "Favoriten" ausgewählt, werden in der Mitte entsprechend alle Beiträge angezeigt, die zuvor mit einem Stern als Favorit markiert wurden.

### <span id="page-5-0"></span>**3.3.Rechte Leiste**

In der rechten Seitenbereich kann auf der Leiste zwischen verschiedenen Modi gewechselt werden. Es gibt die Bereiche Startseite, Mitteilungen, Lokal, Föderation, Direktnachrichten, Favoriten, Lesezeichen, Listen, Profilverzeichnis, Einstellungen und Folgende und Gefolgte.

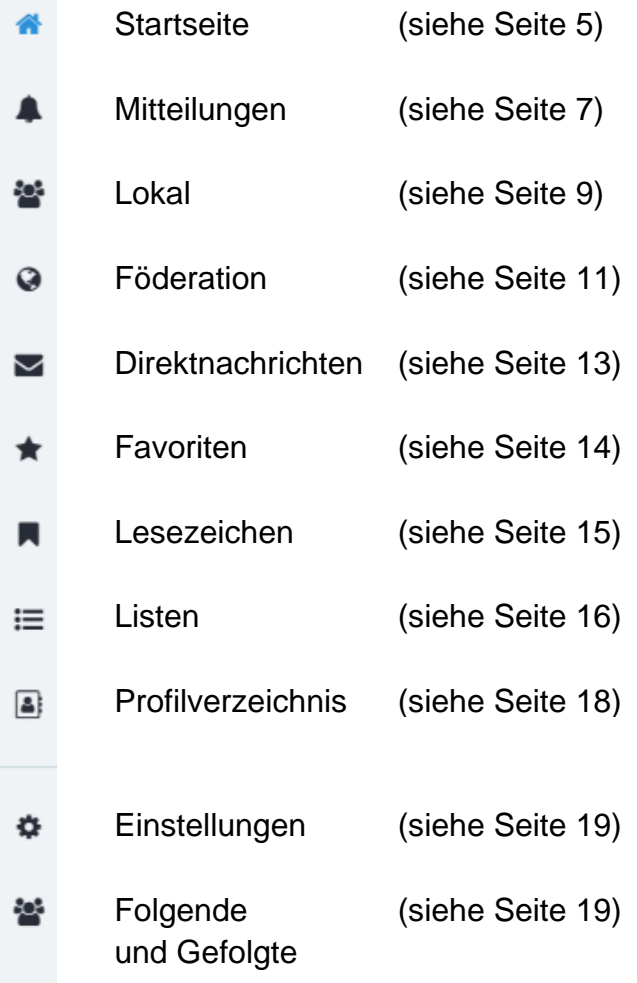

## **3.3.1. Startseite**

<span id="page-6-0"></span>Wenn Sie sich in Mastodon einloggen, wird automatisch die Startseite angezeigt. Auf der Startseite erscheinen aktuelle Beiträge, Kommentare und Aktivitäten von Leuten, denen man folgt in chronologischer Reihenfolge.

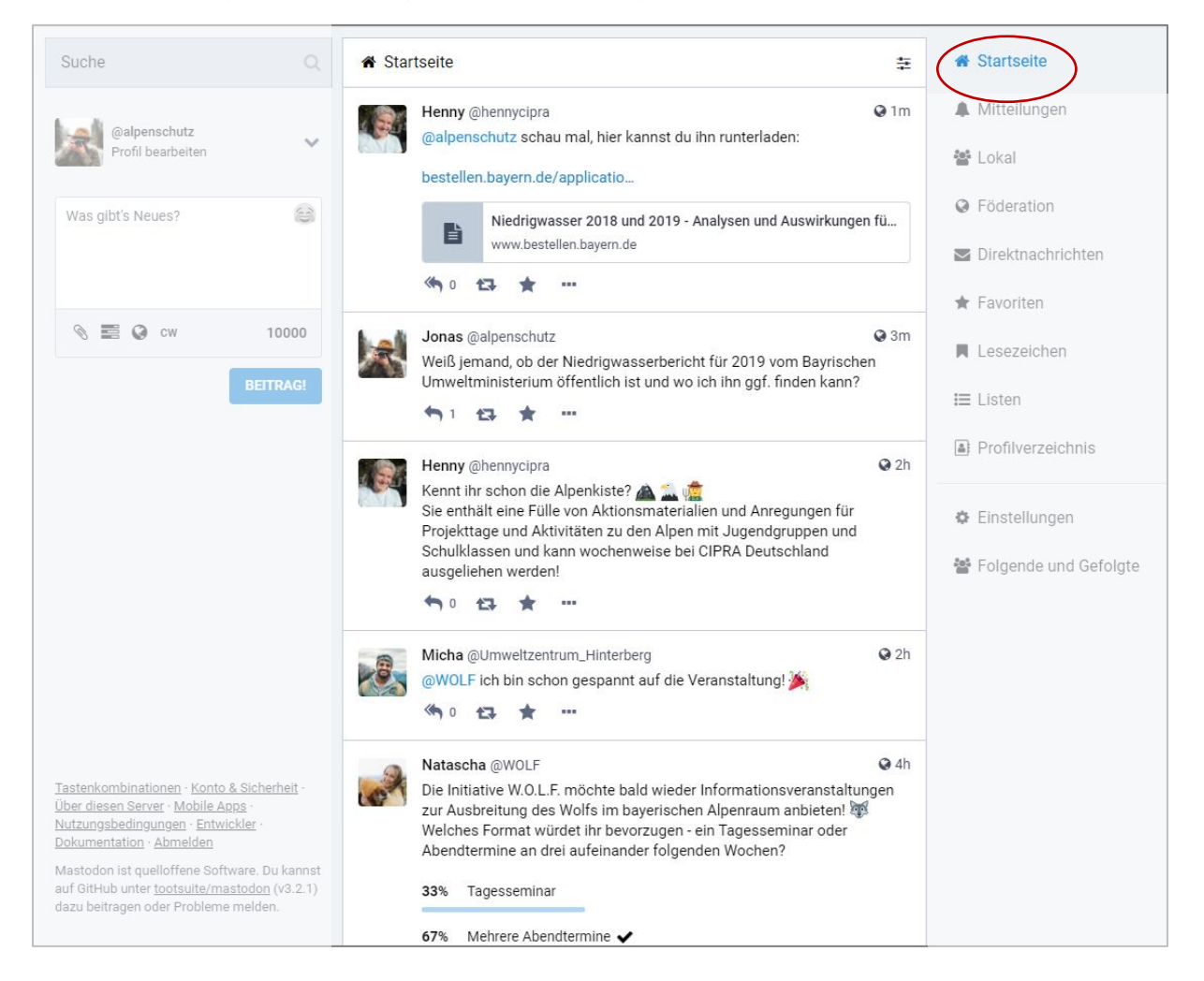

Da das Neueste immer ganz oben steht, kann es durchaus sein, dass ein Kommentar über dem kommentierten Beitrag selbst steht. Um die Zusammenhänge zu sehen, lohnt es sich, einfach mal auf den Beitrag zu klicken.

Rechts neben der Startseiten-Überschrift finden sich zwei Icons, die verschieden Funktionen verbergen: Das Megafon zeigt wichtige Ankündigungen an, die das knotenpunkt-alpen.de-Team einstellt. Mit einem Klick darauf wird die Ankündigung entweder angezeigt oder verborgen. Gibt es eine neue, ungesehene Ankündigung, erscheint eine kleine 1 neben dem Megafon-Icon.

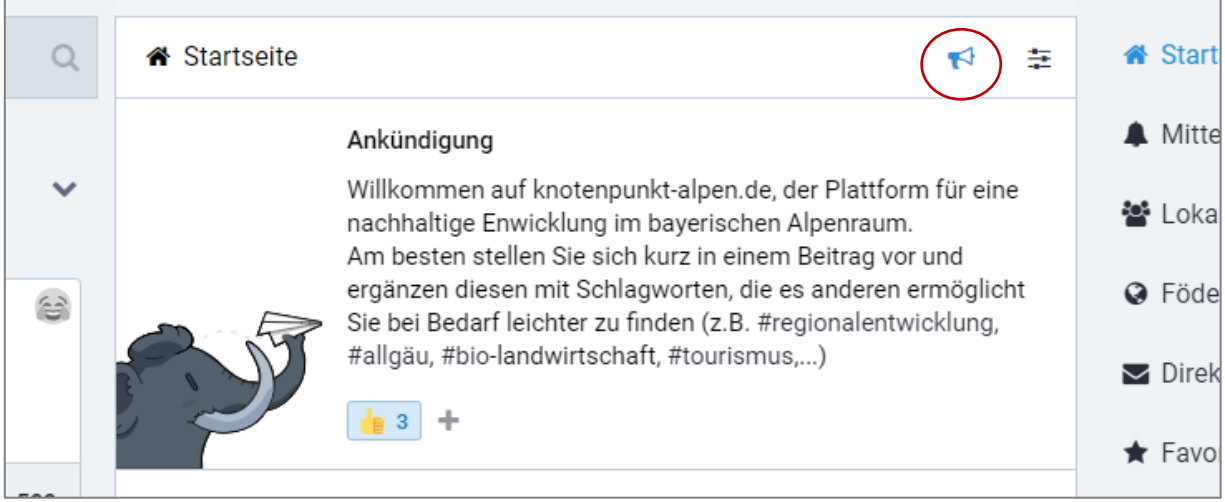

Das Icon vom Rechenschieber rechts neben dem Megafon verbirgt eine Filter-Funktion. Hier können Sie auswählen, ob Geteilte Beiträge und Antworten auf Beiträge anderer Nutzer angezeigt werden sollen.

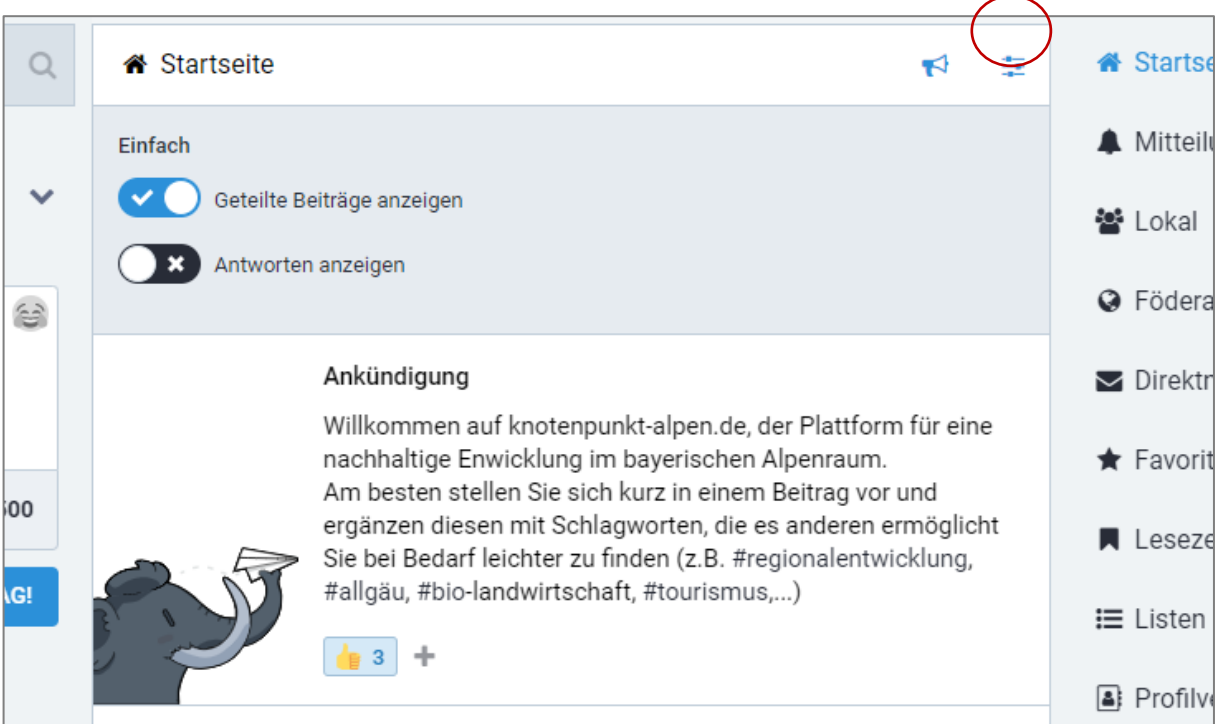

Die Filterfunktion steht Ihnen auch bei den Mitteilungen und auf der lokalen und der föderierten Zeitleiste mit angepassten Auswahlfunktionen zur Verfügung (siehe Punkt 3.3.3 und 3.3.4), die Ankündigung hingegen werden nur auf der Startseite angezeigt.

#### **3.3.2. Mitteilungen**

<span id="page-8-0"></span>Hier werden alle Mitteilungen der Plattform angezeigt, die einen selbst betreffen. Dies können Kommentare oder Likes auf eigene Beiträge sein, Benachrichtigungen zu Interaktionen mit anderen Profilen (z.B. Folgen/Entfolgen, siehe Punkt 6.1) oder sonstige Informationen, die das eigene Profil direkt betreffen.

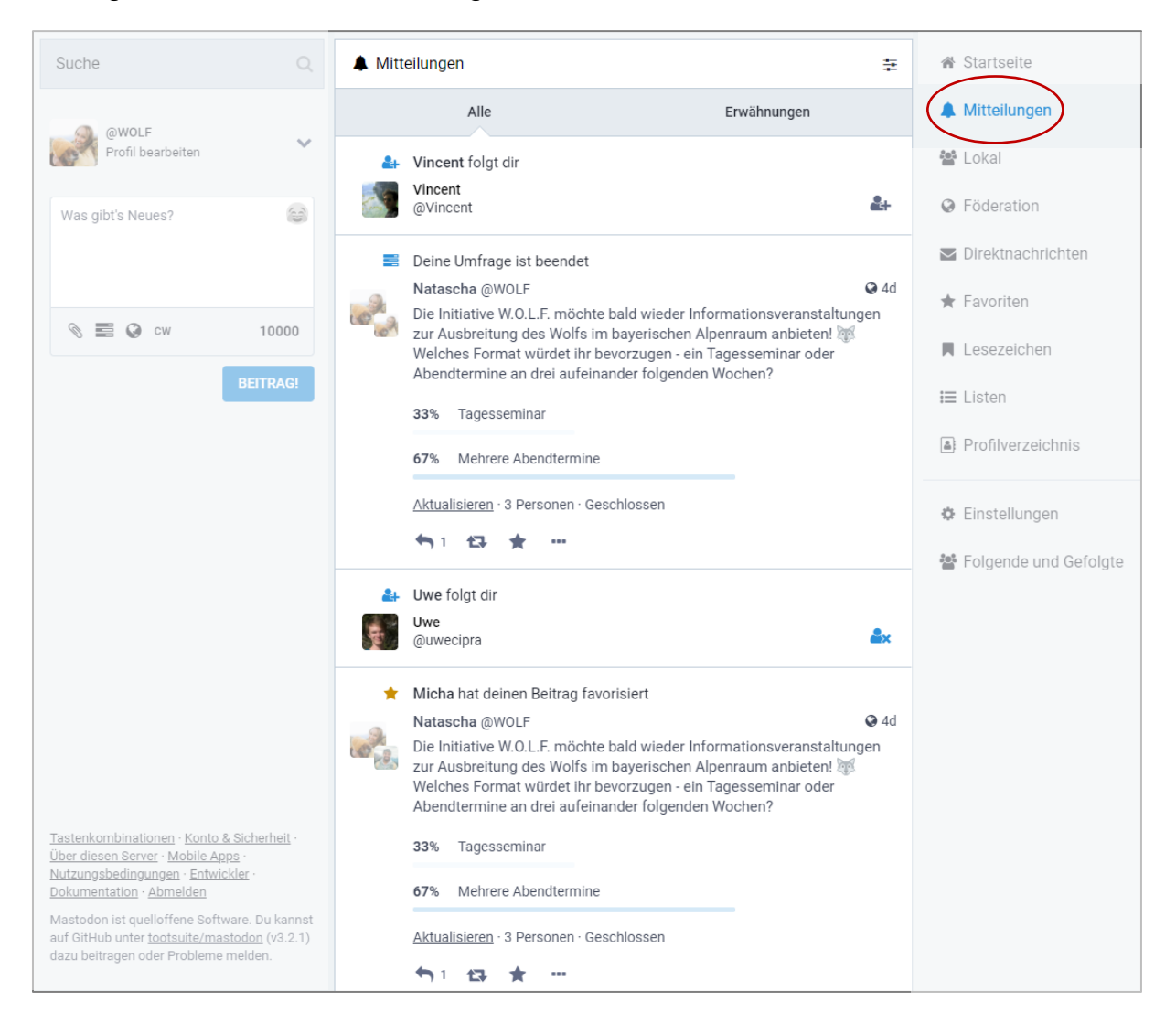

Mit Klick auf das Rechenschieber-Icon rechts neben der "Mitteilungen"-Überschrift öffnen sich die Filterfunktionen für den Bereich Mitteilungen. Hier können Sie unter anderem einstellen, wie Sie für welche Art von Mitteilung benachrichtigt werden wollen – via Ton, Desktop-Benachrichtigung und/oder Anzeigen in der Spalte.

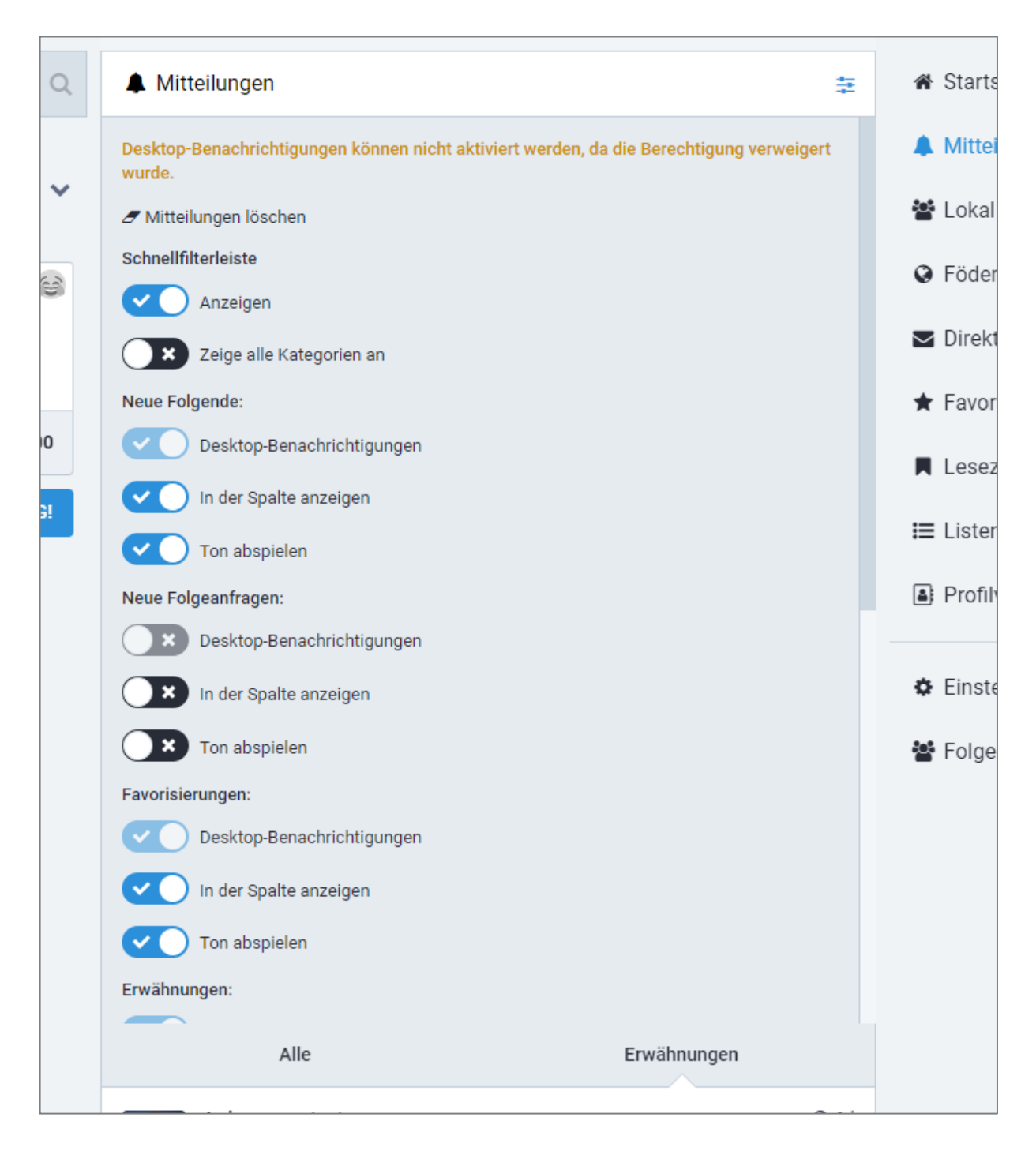

#### **3.3.3. Lokal**

<span id="page-10-0"></span>In der lokalen Zeitleiste erscheinen alle öffentlichen Beiträge von Mitgliedern bei knotenpunkt-alpen. Gerade für User die neu im Netzwerk sind, kann es interessant sein, erstmal hier reinzuschauen, da hier die Inhalte von knotenpunkt-alpen.de unabhängig von den eigenen Kontakten, Beiträgen und Abonnements aufgelistet wird.

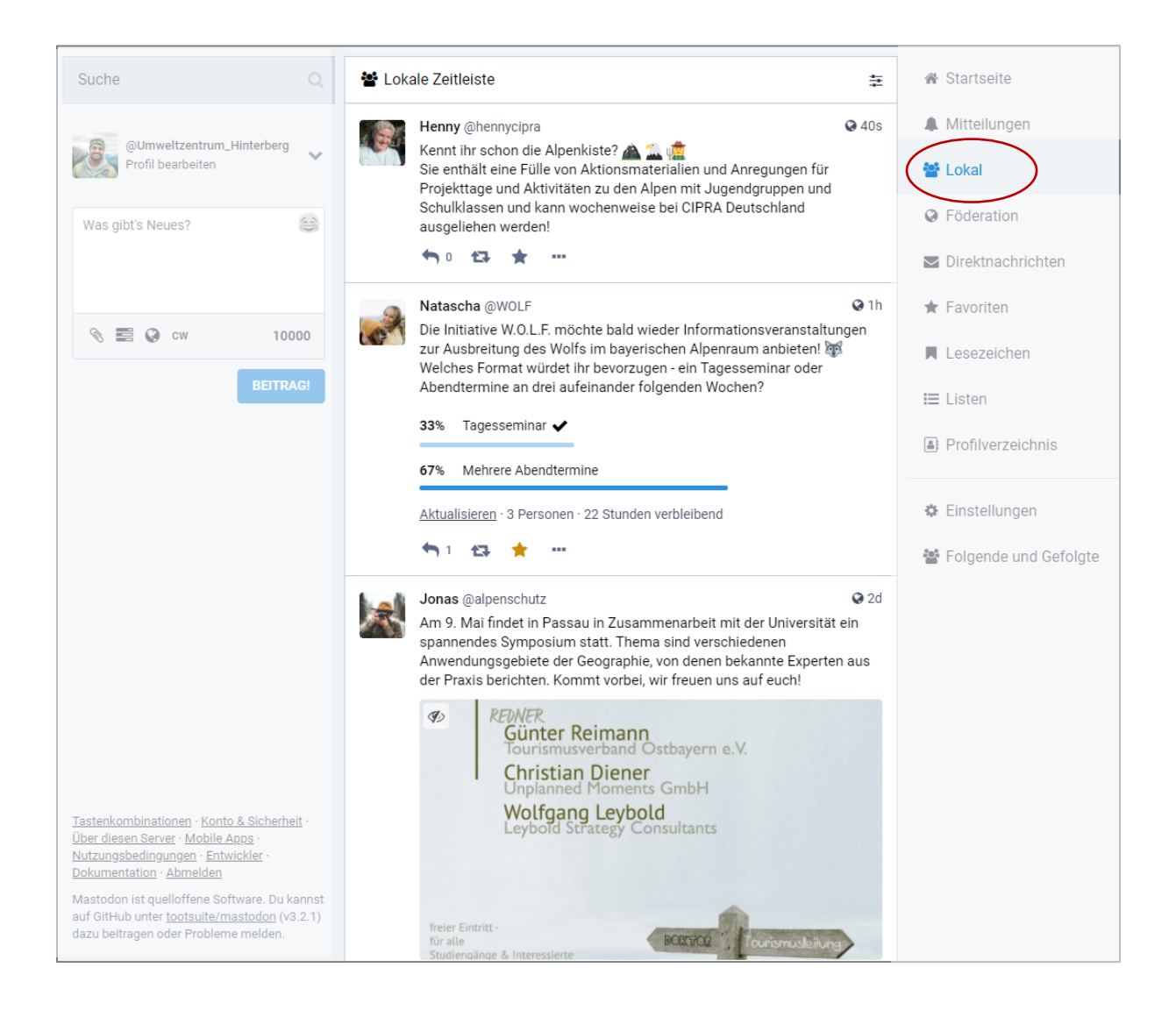

Mit Klick auf das Rechenschieber-Icon rechts neben der "Lokale Zeitleiste"-Überschrift öffnet sich die Filterfunktion für den Bereich der lokalen Zeitleiste. Für Ihre lokale Zeitleiste können Sie einstellen, ob Sie alle Beitragsarten – also Textbeiträge, Medienbeiträge, usw. – oder nur die Beiträge mit angehängten Medien angezeigt bekommen möchten. Beiträge, die nur Text enthalten, werden dann automatisch ausgeblendet.

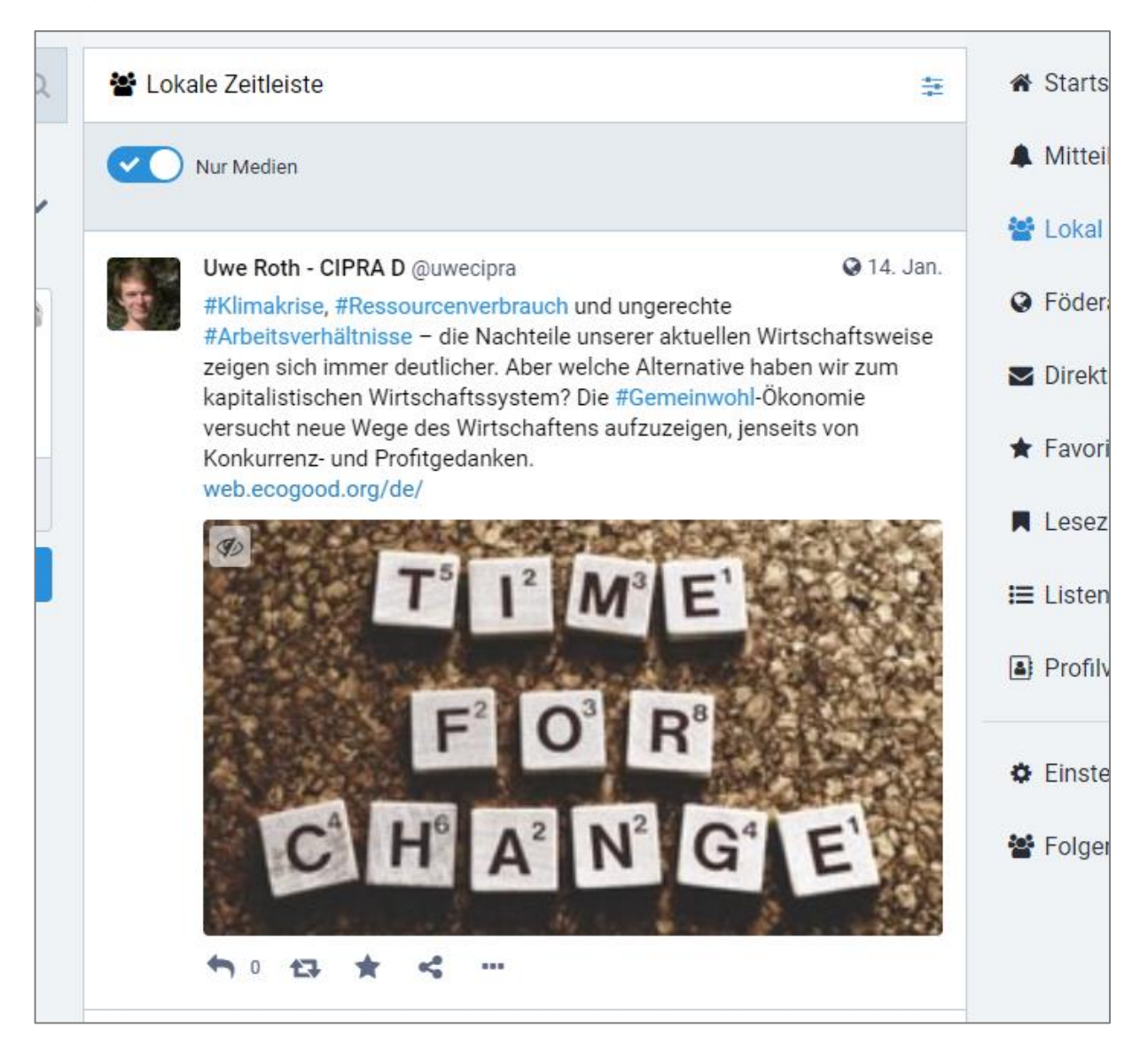

#### **3.3.4. Föderation**

<span id="page-12-0"></span>In der sogenannten föderierten Zeitleiste können öffentlichen Beiträge von anderen Instanzen entdeckt und eingesehen werden (siehe auch Punkt 1.3 Mastodon).

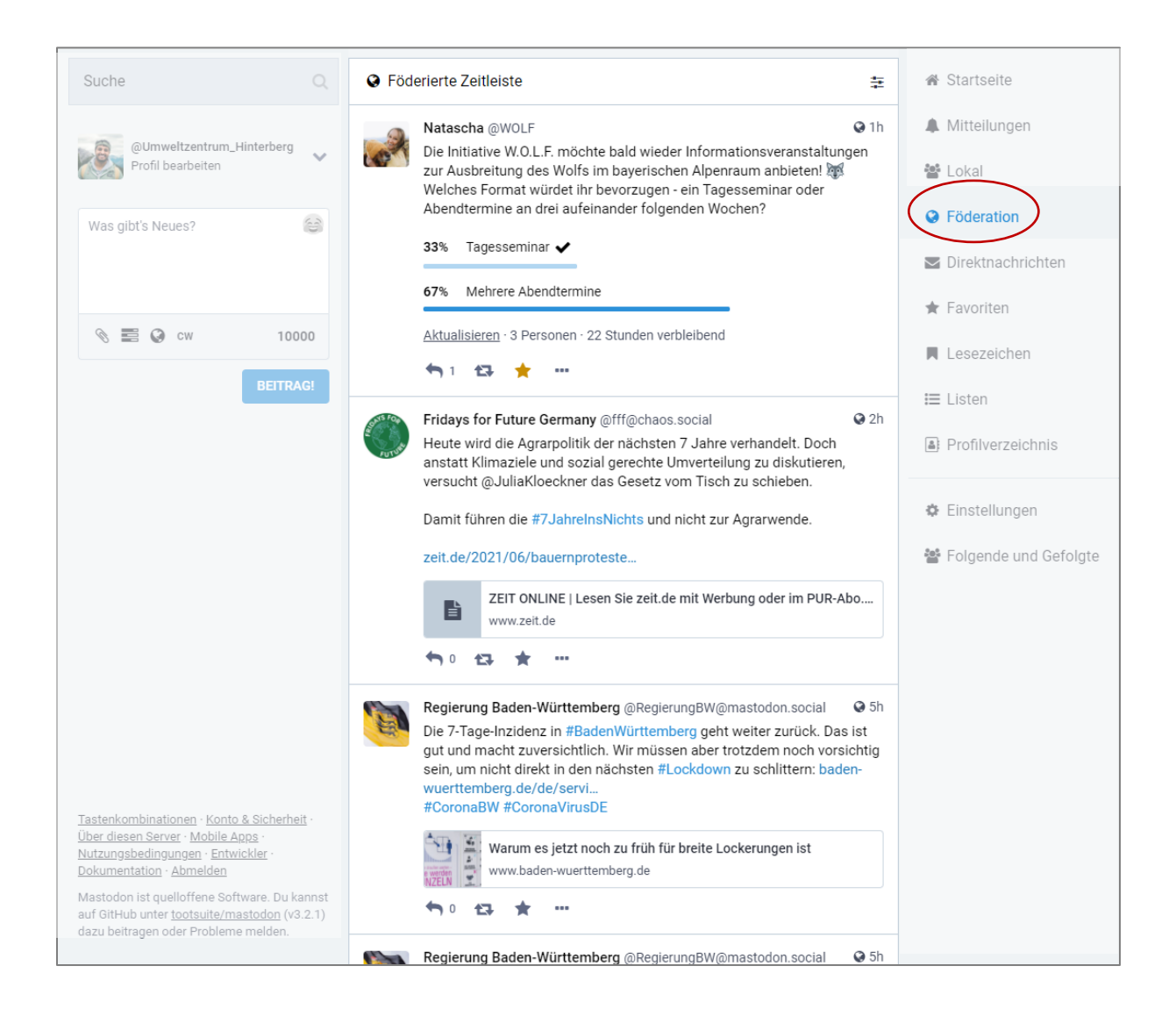

Mit Klick auf das Rechenschieber-Icon rechts neben der "Föderierte Zeitleiste"-Überschrift öffnet sich die Filterfunktion für den Bereich der föderierten Zeitleiste. Hier können Sie einstellen, ob Sie alle Beitragsarten – also Textbeiträge, Medienbeiträge, usw. – oder nur die Beiträge mit angehängten Medien angezeigt bekommen möchten. Beiträge, die nur Text enthalten, werden dann automatisch ausgeblendet.

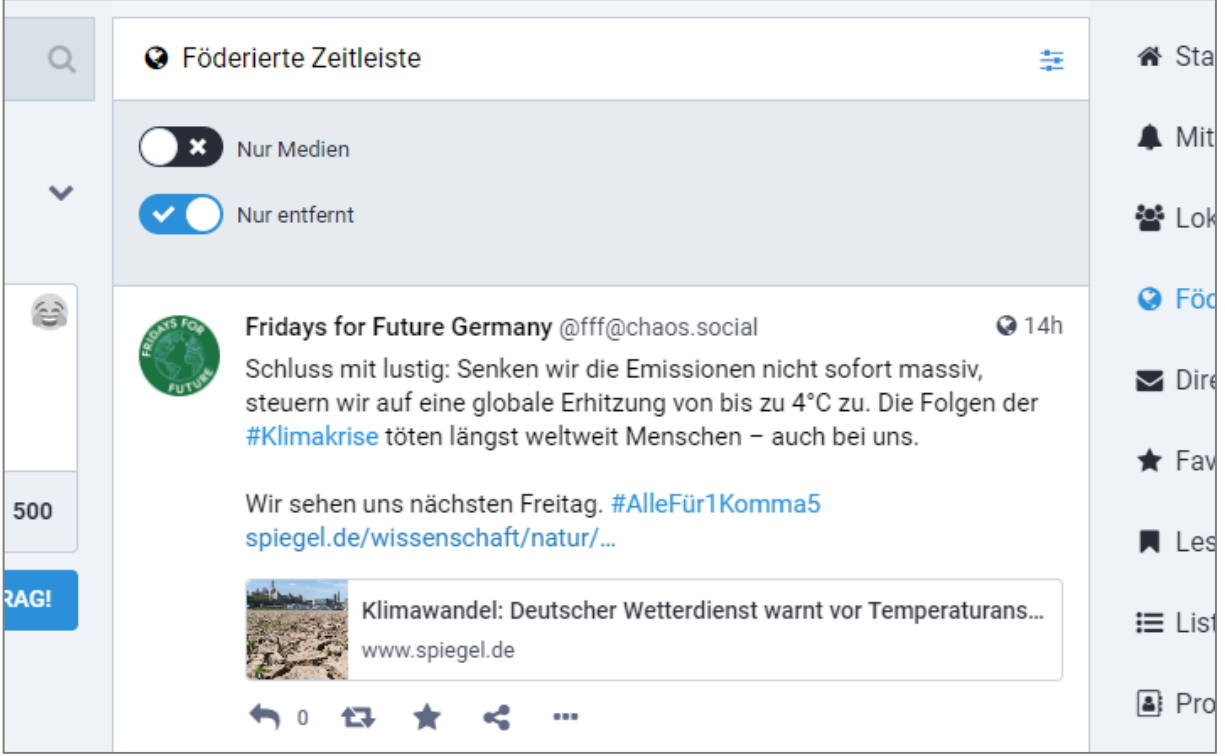

#### **3.3.5. Direktnachrichten**

<span id="page-14-0"></span>Hier werden alle privaten Konversationen, an denen man beteiligt war oder ist, angezeigt. Direktnachrichten sind nur für den oder die Adressaten sichtbar. Sie werden aber ebenfalls auf der eigenen Startseite angezeigt. Wie Direktnachrichten versendet werden können, wird in Kapitel 6.3 erklärt.

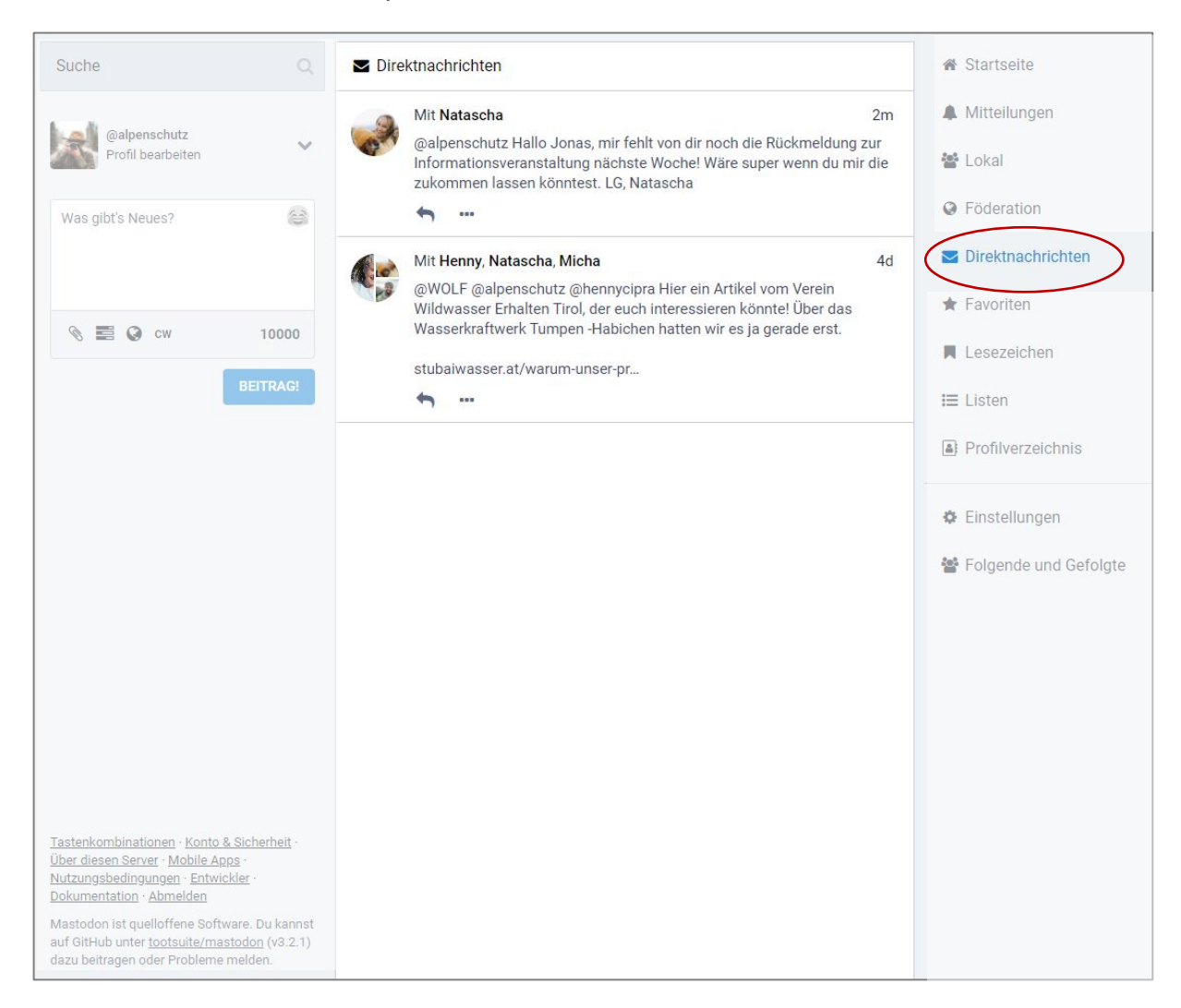

#### **3.3.6. Favoriten**

<span id="page-15-0"></span>Im Bereich Favoriten werden alle Beiträge aufgeführt, die zuvor mit dem Stern als "Favorit" gekennzeichnet wurden (vgl. Punkt 6.2 Reaktionen auf Beiträge). So kann der markierte Post gespeichert werden und dem Autor des Beitrags eine positive Rückmeldung gegeben werden – ähnlich wie bei einem "Like" auf anderen Plattformen.

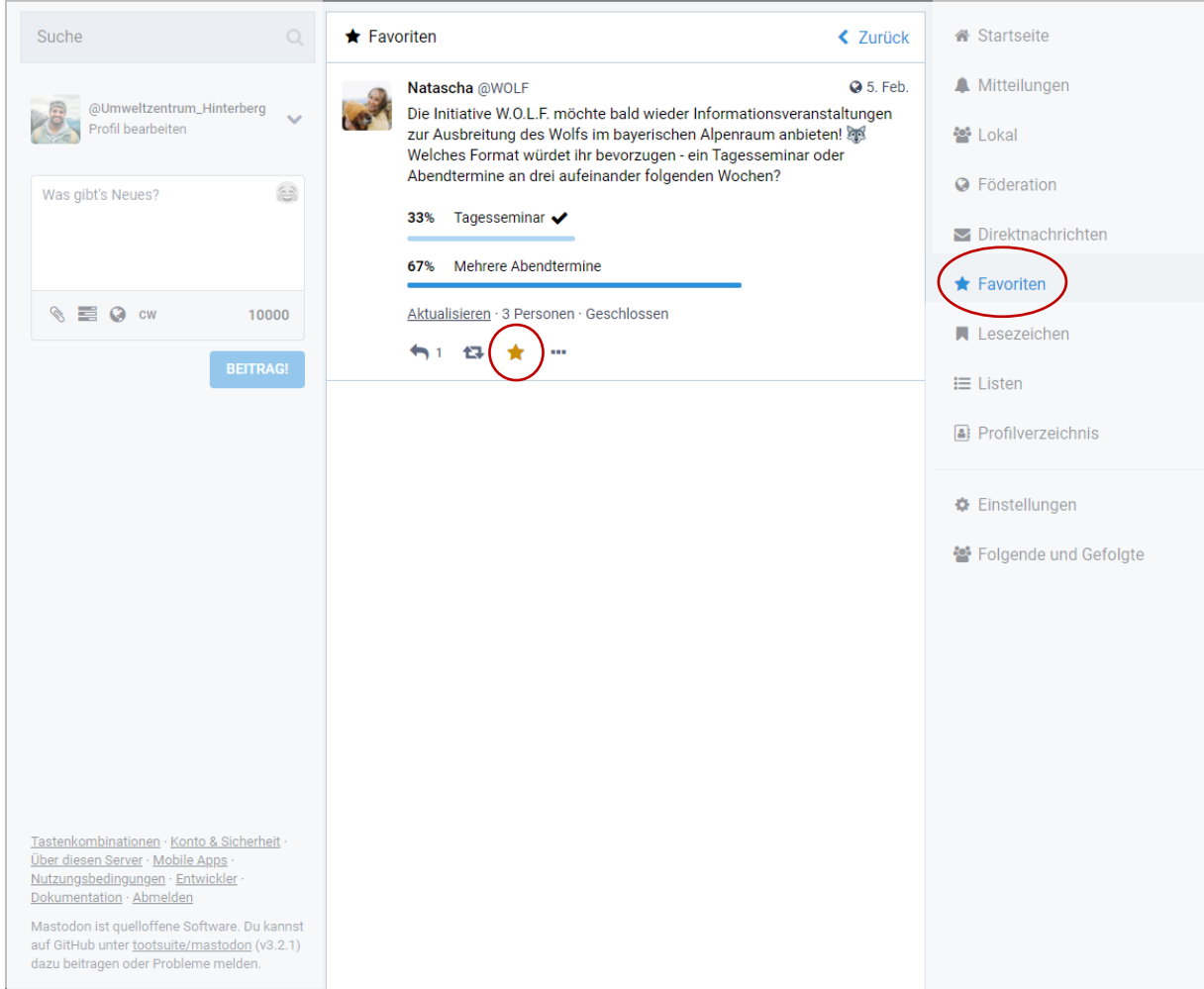

#### **3.3.7. Lesezeichen**

<span id="page-16-0"></span>Beiträge können auch ohne Wertung (vgl. Punkt 3.2.6 Favoriten) mit einem "Lesezeichen" gespeichert werden – z.B., wenn er auf einen Artikel verweist, den man später nachlesen möchte. Das Lesezeichen wird durch einen Klick auf die drei Punkte unter einem Beitrag und die Auswahl des Menüpunkts erzeugt. Alle gesetzten Lesezeichen können unter dem entsprechenden Menüpunkt eingesehen und nachgelesen werden.

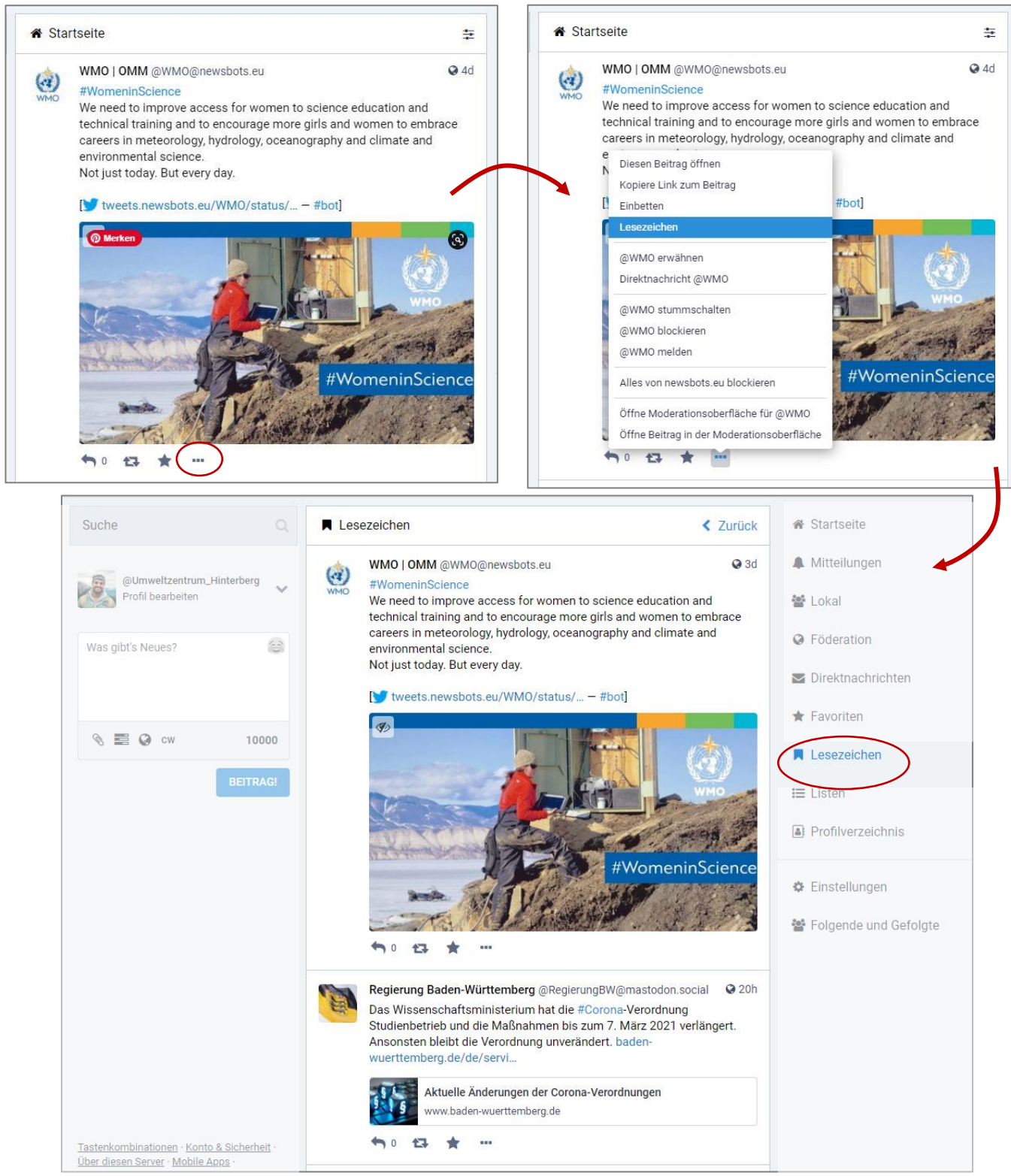

#### **3.3.8. Listen**

<span id="page-17-0"></span>Um personalisierte Zeitleisten (siehe 3.3.1 Startseite, 3.3.3 Lokal und 3.3.4 Föderation) zu erschaffen, können Listen mit Leuten, denen man folgt, erstellt werden. Um eine neue Liste zu erstellen, muss im rechten Seitenbereich der Menüpunkt "Listen" ausgewählt sein.

Im mittleren Bereich kann dann ein Listenname eingegeben werden, mit einem Klick auf das Plus wird die neue Liste erstellt. Jede Liste erscheint außerdem als eigenständiger Menüpunkt im rechten Seitenbereich. In der Liste erscheinen alle neuen Beiträge der Listen-Profile.

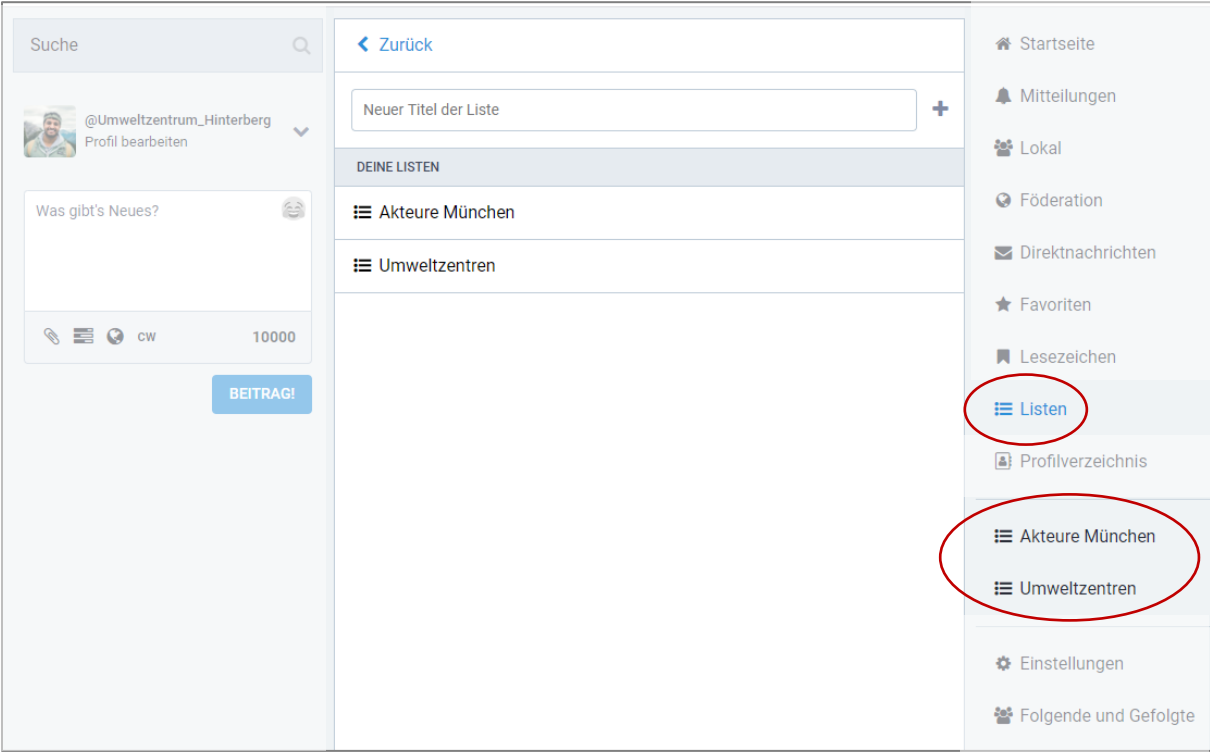

Um eine Liste zu bearbeiten, muss sie ausgewählt sein. Ganz oben, neben dem Listennamen, kann nach einem Klicken auf das kleine Reglerfeld ausgewählt, ob die Liste bearbeitet oder gelöscht werden soll.

Nach einem Klick auf "Liste bearbeiten" kann der Listenname verändert werden sowie über die Suchleisten User und Userinnen, denen man folgt, zur Liste hinzugefügt werden. Veränderungen mit einem Klick auf den Haken speichern.

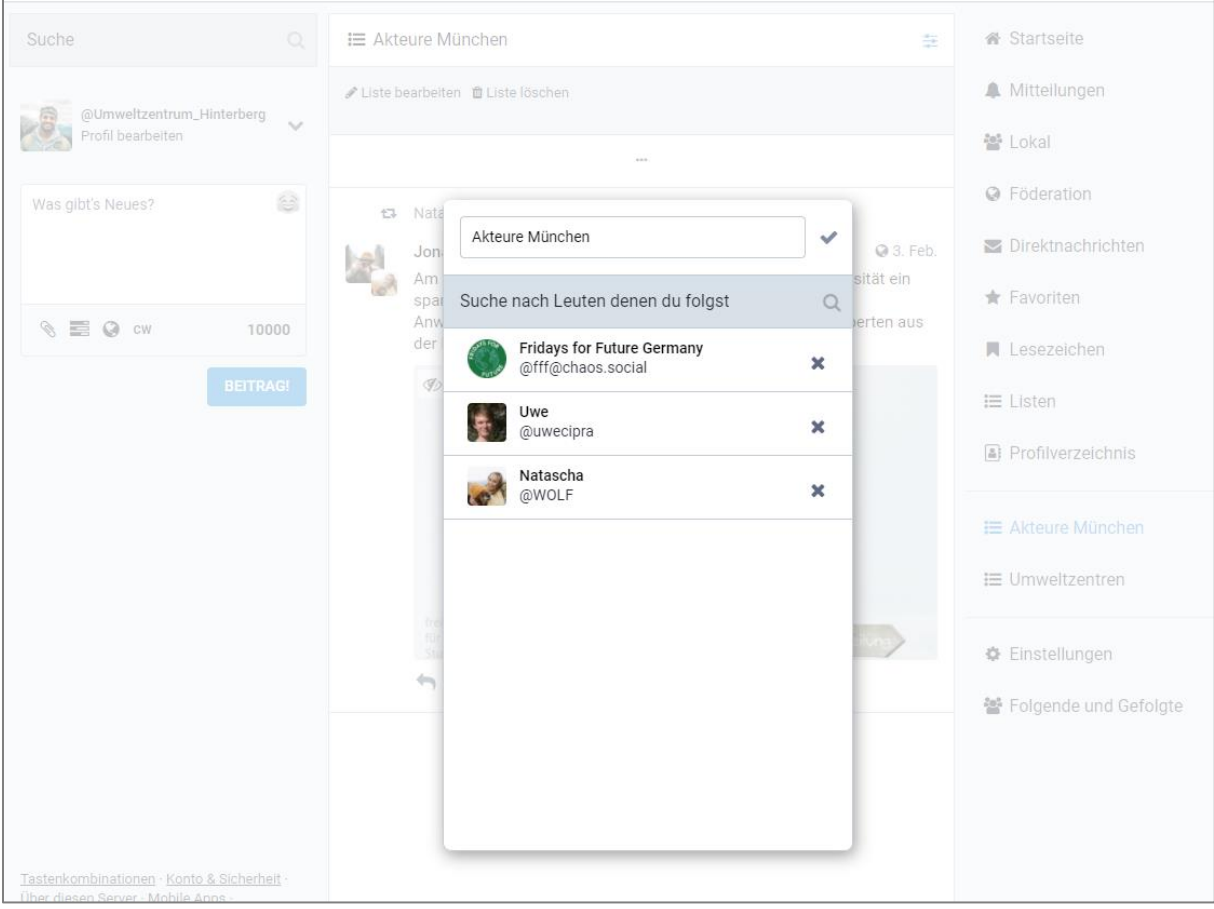

### **3.3.9. Profilverzeichnis**

<span id="page-19-0"></span>Im Profilverzeichnis können die Profile der knotenpunkt-alpen.de Plattform oder aber des gesamten Fediverse angesehen werden, die dafür freigeschaltet sind (vgl. Punkt 4 Profil bearbeiten). Eine entsprechende Filterfunktion findet sich in der oberen Kopfleiste.

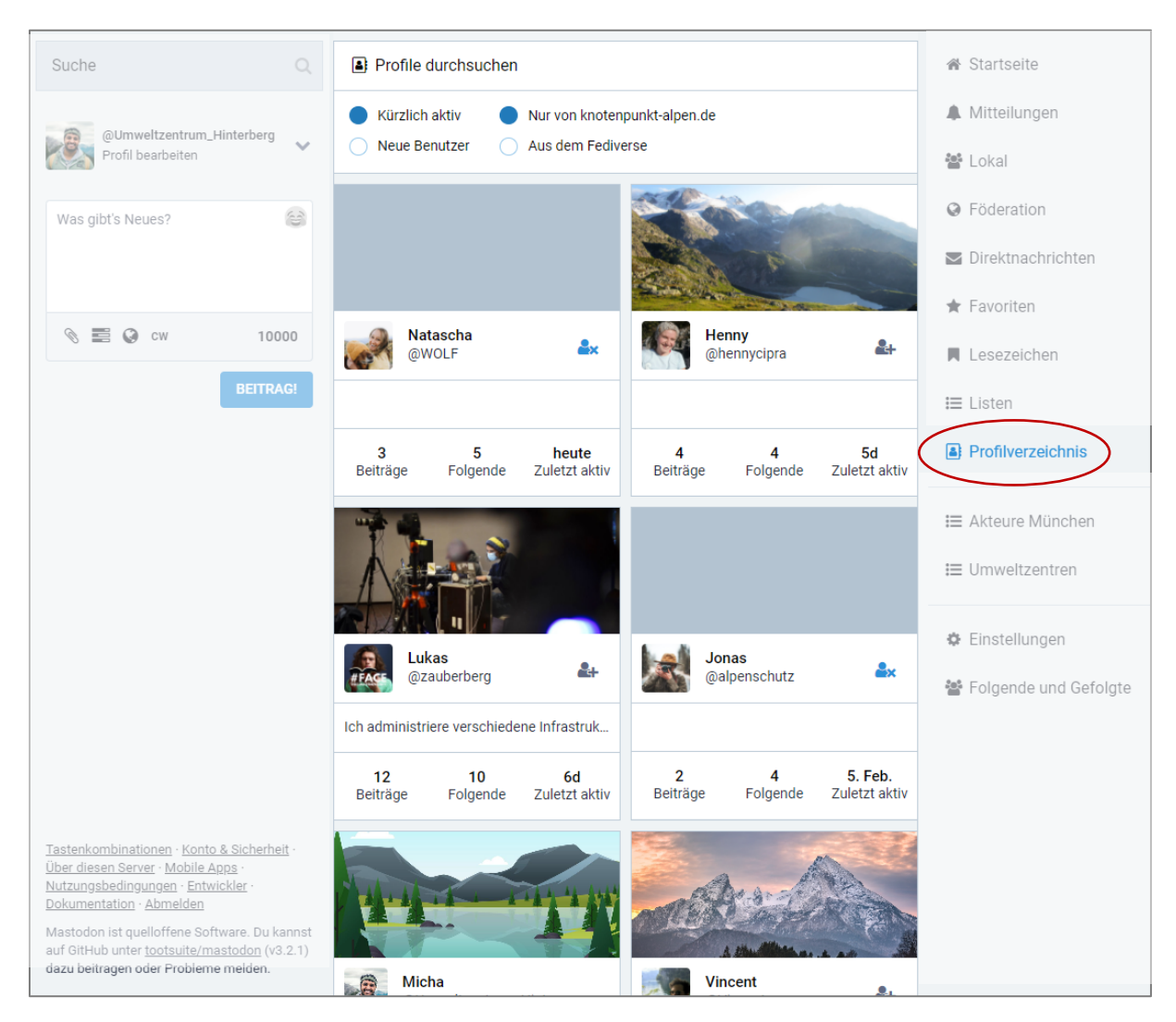

### **3.3.10. Einstellungen und Folgende und Gefolgte**

<span id="page-20-0"></span>Wählt man in der rechten Leiste einen der beiden untersten Menüpunkte aus, kommt man in den Einstellungsbereich.

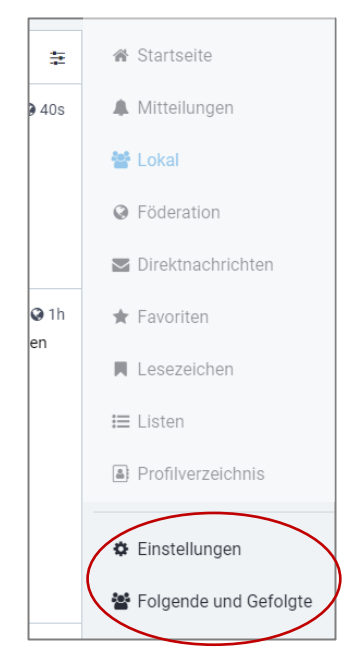

Hier kann man sein Profil bearbeiten (vgl. Punkt 4 Profil bearbeiten), Einstellungen zu Aussehen, Benachrichtigungen und weiterem treffen, Folgende und Gefolgte einsehen sowie Filter- und Kontoeinstellungen verändern.

Unter "Folgende und Gefolgte" sind alle User und Userinnen einsehbar, denen man folgt. Außerdem alle Nutzer und Nutzerinnen, die dem eigenen Profil folgen. Hier kann man sich schnell einen Überblick verschaffen oder mehreren Leuten auf einmal entfolgen.

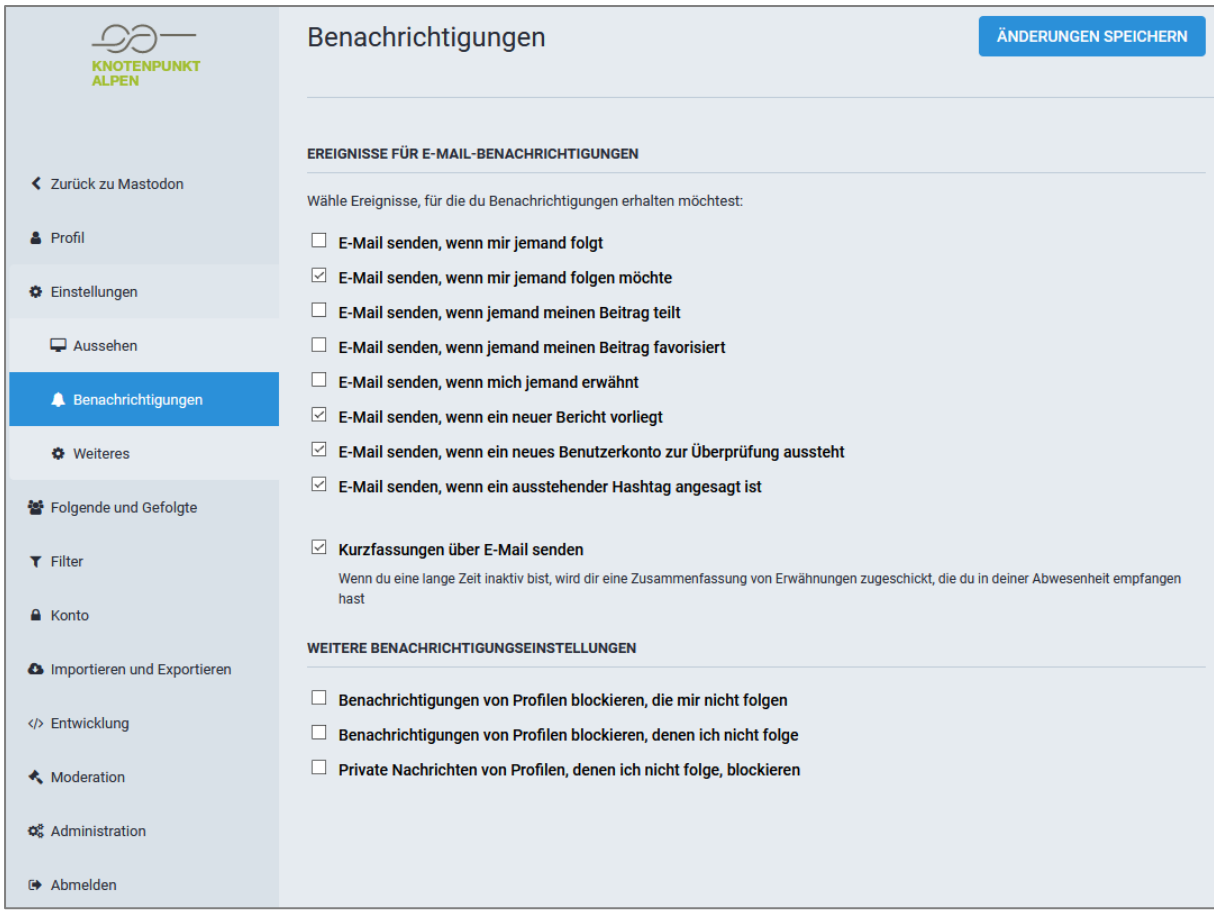

Unter "Einstellungen" > "Benachrichtigungen" können verschiedene E-Mail-Benachrichtigungen ein- und abgestellt werden.

# <span id="page-21-0"></span>**4. Profil bearbeiten**

Mit einem personalisierten Profil können andere Plattform-Nutzer und Nutzerinnen besser zuordnen, wer Sie sind. Mit einem Klick auf den Pfeil hinter dem Nutzernamen auf der rechten Leiste, kann das eigene Profil aufgerufen und bearbeitet werden.

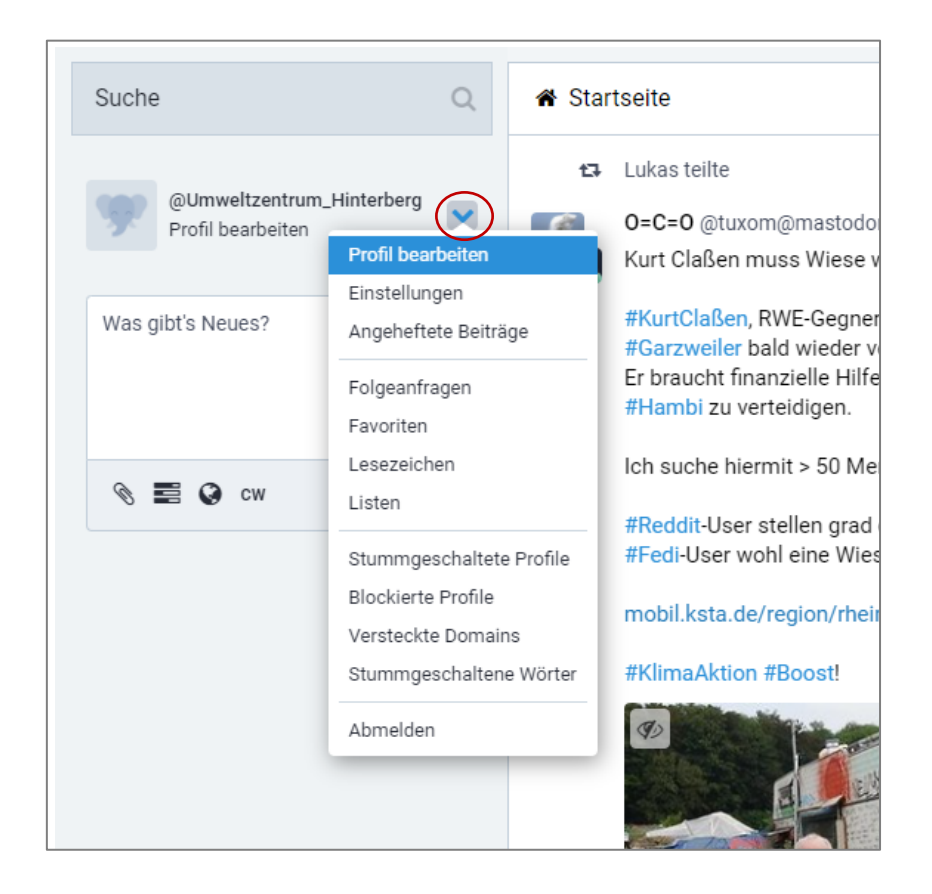

Es kann ein Anzeigename eingegeben werden und ein Profil- und ein Titelbild hochgeladen werden. Posten Sie etwas, wird dieser Beitrag immer unter Ihrem Anzeigenamen veröffentlicht. Ebenso ist Ihr Profilbild für alle sichtbar und wird neben Ihren Beiträgen angezeigt. Das Titelbild wird nur auf der Detailansicht Ihres Profils eingeblendet.

Außerdem können weiter unten in der Tabelle die Kontaktdaten angegeben oder auf eine Website verwiesen werden. So habe andere Nutzer die Möglichkeit einer Kontaktaufnahme auch über andere Kanäle. Wir empfehlen die Angabe einer E-Mail-Adresse, einer Telefonnummer und, wenn vorhanden, eine Website-Adresse.

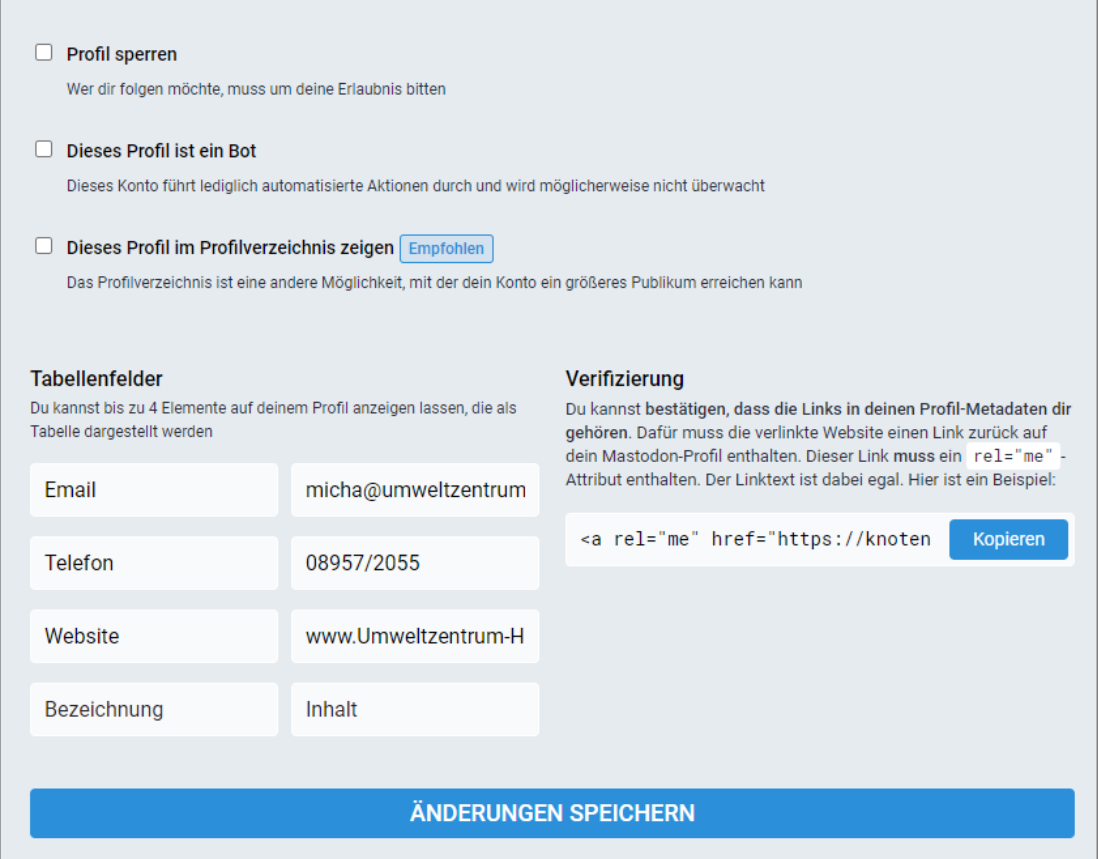

Wenn der Haken neben "Dieses Profil im Profilverzeichnis zeigen" gesetzt ist, wird man auch von anderen Usern und Userinnen der Plattform gefunden, ansonsten nicht.

# <span id="page-23-0"></span>**5. Posten**

Mit einem Post – einem Beitrag – können Gedanken, Projekte, Veranstaltungen oder Ideen mit dem Netzwerk geteilt werden. Werden Hashtags (#) benutzt, werden die Beiträge entsprechend verschlagwortet und können später auch über die Suchfunktion leicht von anderen gefunden werden.

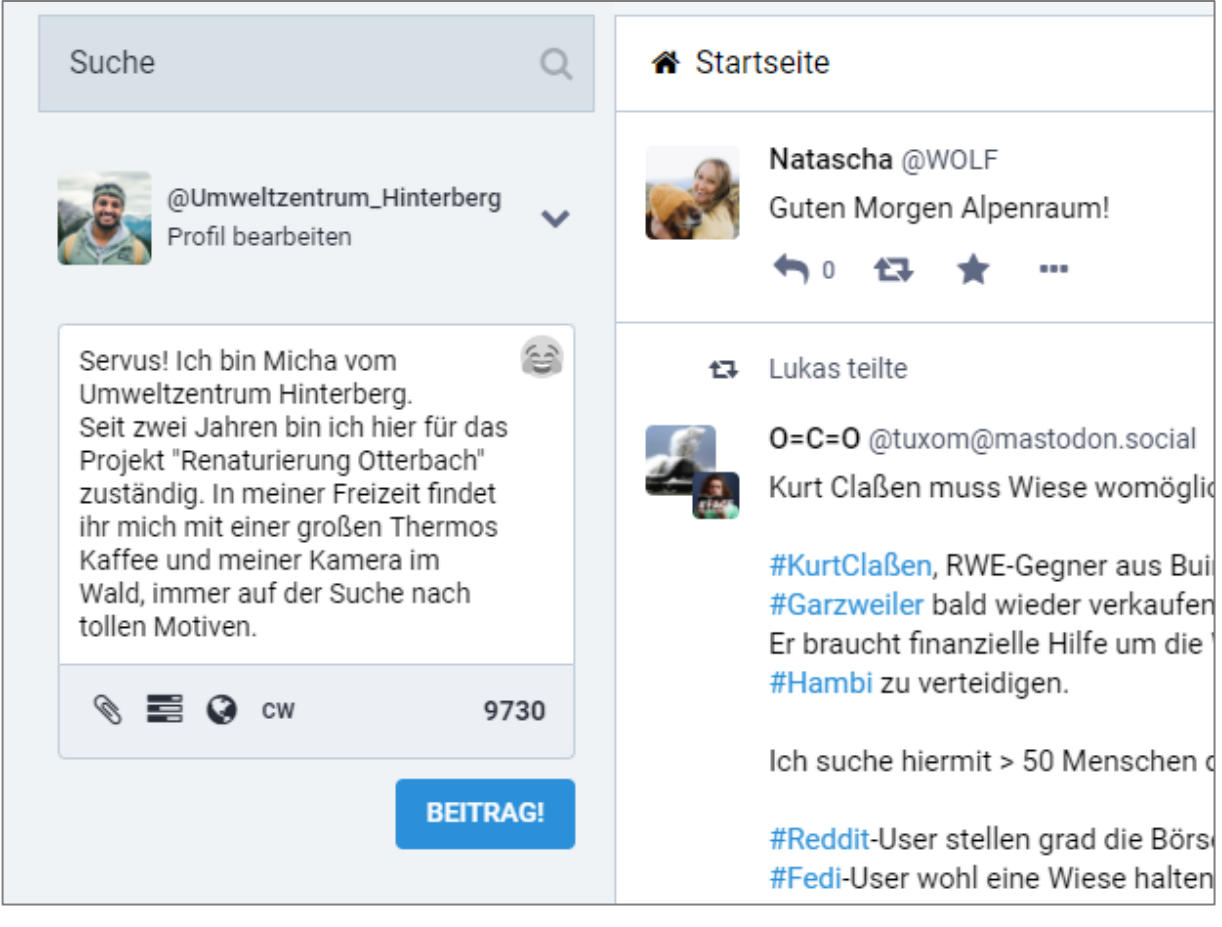

Wir empfehlen die Nutzung von Hashtags (#) in Beiträgen, damit Nutzer und Nutzerinnen mit diesen Schlagworten gezielt nach Akteuren in einem bestimmten Tätigkeitsfeld suchen und sich vernetzen können.

## <span id="page-24-0"></span>**5.1.Dateien anhängen**

An jeden Post lässt sich eine Mediendatei (Foto, Video, Audio) anhängen. PDFs oder Textdateien können nicht angefügt werden.

Um eine Datei anzuhängen, klicken Sie auf die Büroklammer unterhalb des Fensters zum Beitrag erstellen. Nun kann ein Foto oder ein Video vom Computer ausgewählt werden.

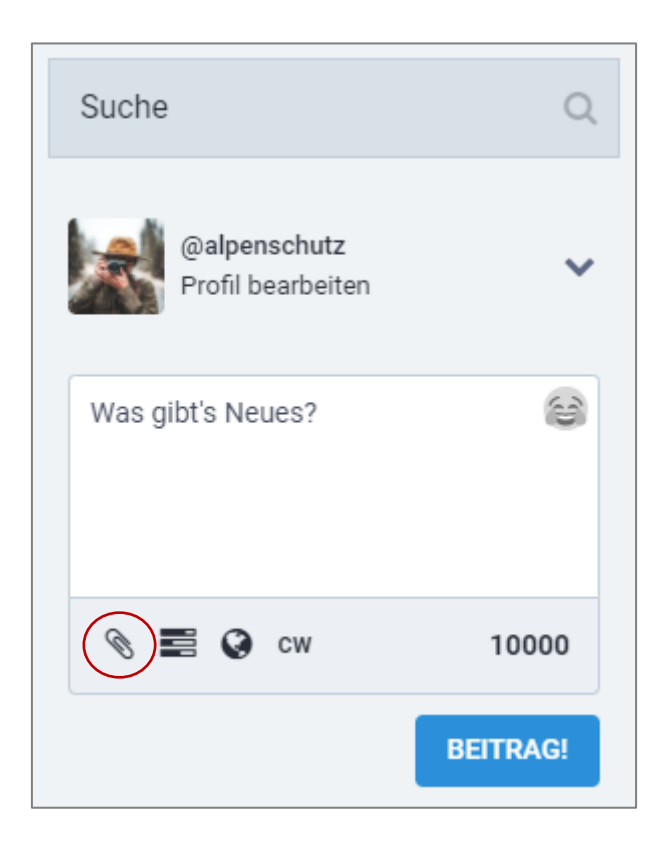

## <span id="page-25-0"></span>**5.2.Umfrage erstellen**

Um z.B. Meinungen oder Termine abzufragen, können einem Post auch eine Umfrage mit bis zu vier Wahlmöglichkeiten hinzugefügt werden. Die Ergebnisse werden Ihnen und allen anderen, für die der Post sichtbar ist, direkt nach der Wahl einer Option angezeigt.

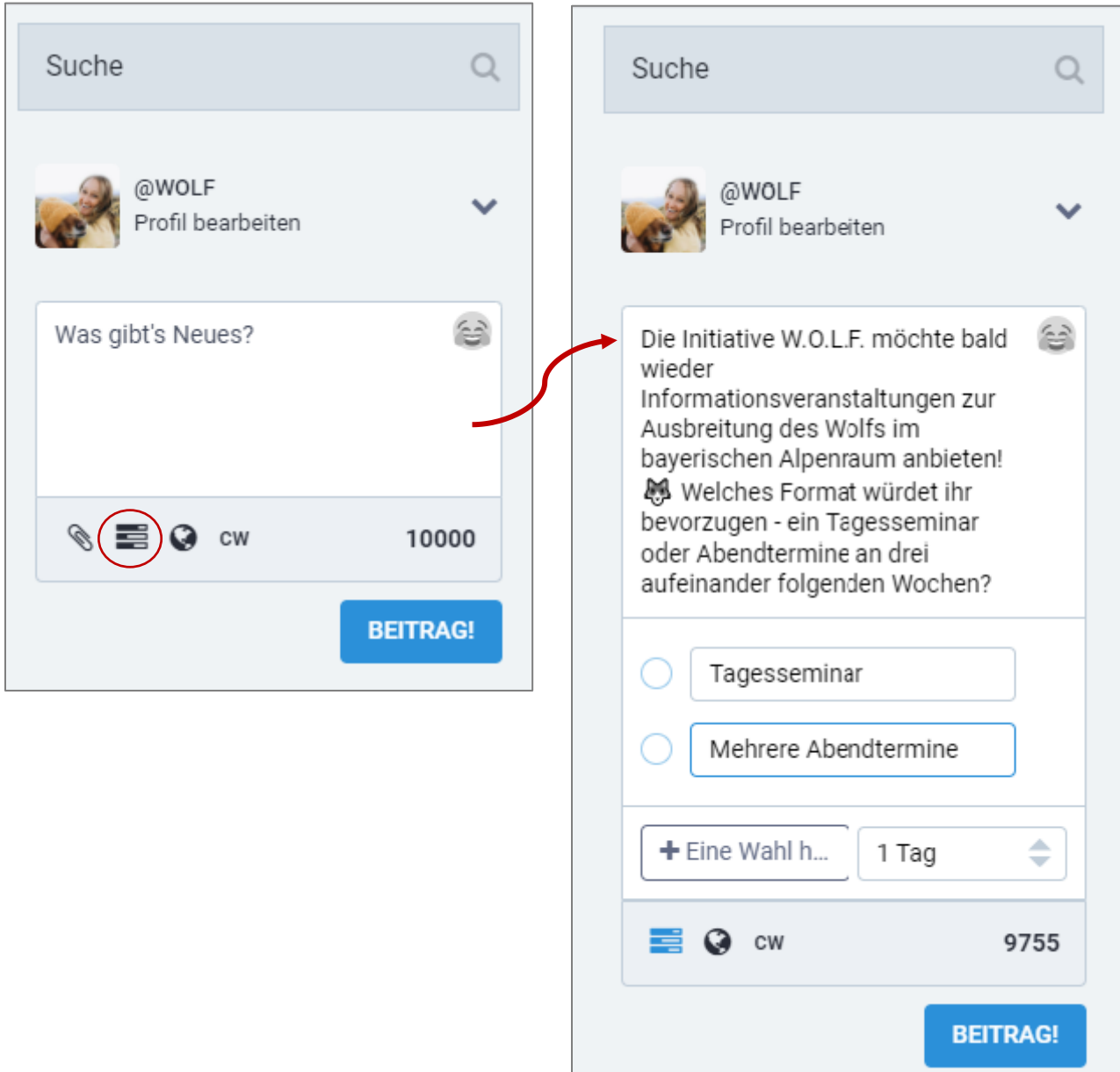

#### <span id="page-26-0"></span>**5.3.Sichtbarkeit anpassen**

Wenn ein Beitrag nicht für alle Augen bestimmt ist und nur einen bestimmten Personenkreis erreichen soll, kann die Sichtbarkeit für jeden Post einzeln eingestellt werden.

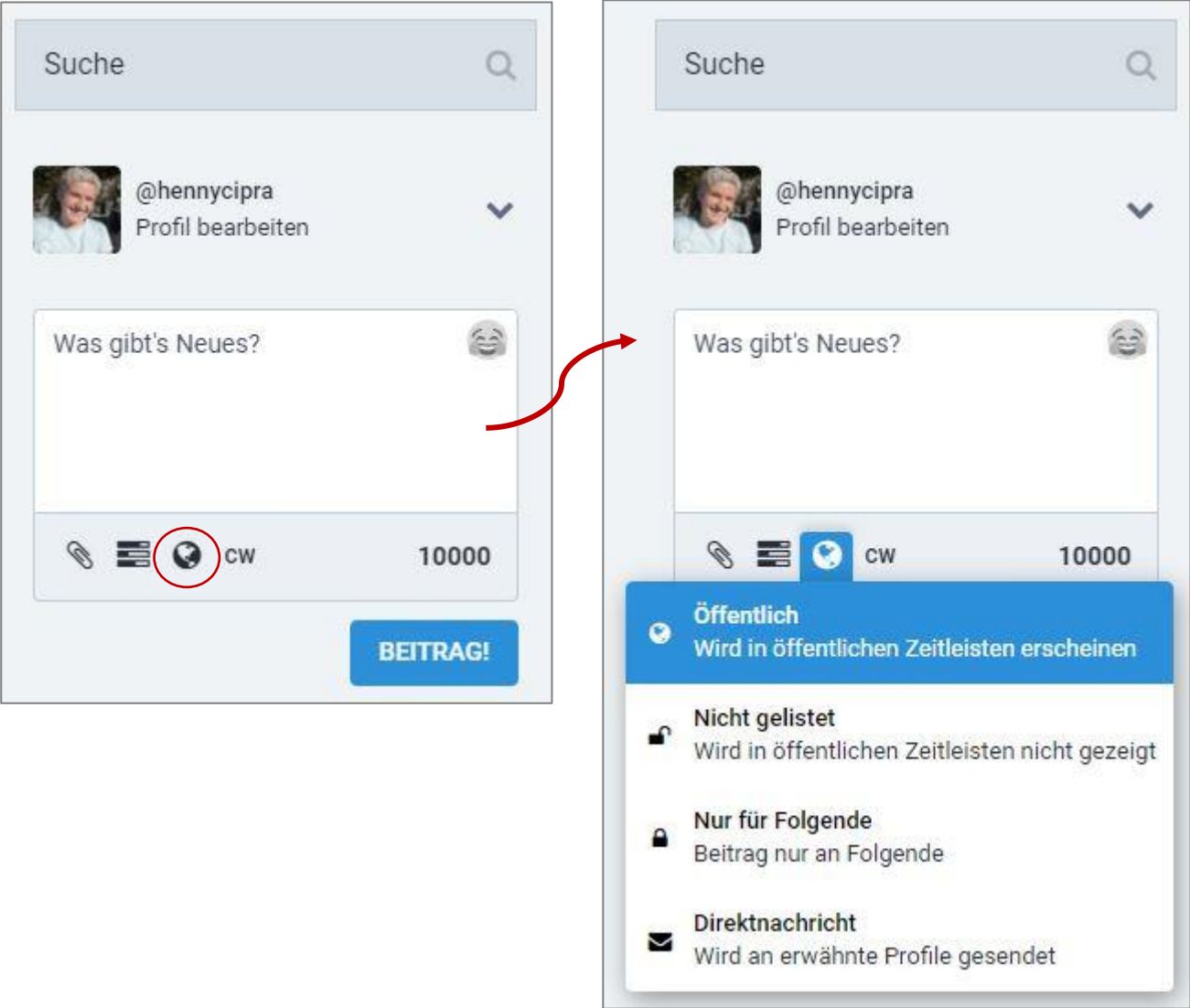

**Öffentlich** = Jeder aus dem Fediverse kann den Beitrag sehen, auch nicht angemeldete Personen.

**Nicht gelistet** = Der Beitrag kann nur von Personen aus dem lokalen Netzwerk gesehen werden, in diesem Fall also nur von Nutzern und Nutzerinnen von knotenpunkt-alpen.de

**Nur für Folgende** = Nur Personen, die Ihnen folgen, können den Beitrag sehen

**Direktnachricht** = Der Beitragstext wird als Direktnachricht an die Personen gesendet, die sie mit einem @ und ihrem Namen markiert haben. Der Beitrag erscheint zwar ebenfalls auf Ihrer Startseite, ist aber nur für Sie und die adressierten Personen sichtbar.

# <span id="page-27-0"></span>**6. Interaktionen mit anderen Nutzern**

### <span id="page-27-1"></span>**6.1.Folgen**

Wenn man anderen Nutzern folgt, sieht man ihre neuesten Beiträge und Aktivitäten auf der Startseite. Folgen kann man sowohl Leuten aus der knotenpunkt-Plattform als auch Usern, die auf anderen Instanzen und Plattformen des Fediverse unterwegs sind.

Um jemandem zu folgen, muss das jeweilige Profil mit einem Klick auf den Nutzernamen aufgerufen werden. In der Profilansicht kann dem Nutzer oder der Nutzerin nun gefolgt werden. Auch Beiträge und Kommentare können hier eingesehen werden und man kann sich eine private Notiz zum Nutzer machen.

<span id="page-27-2"></span>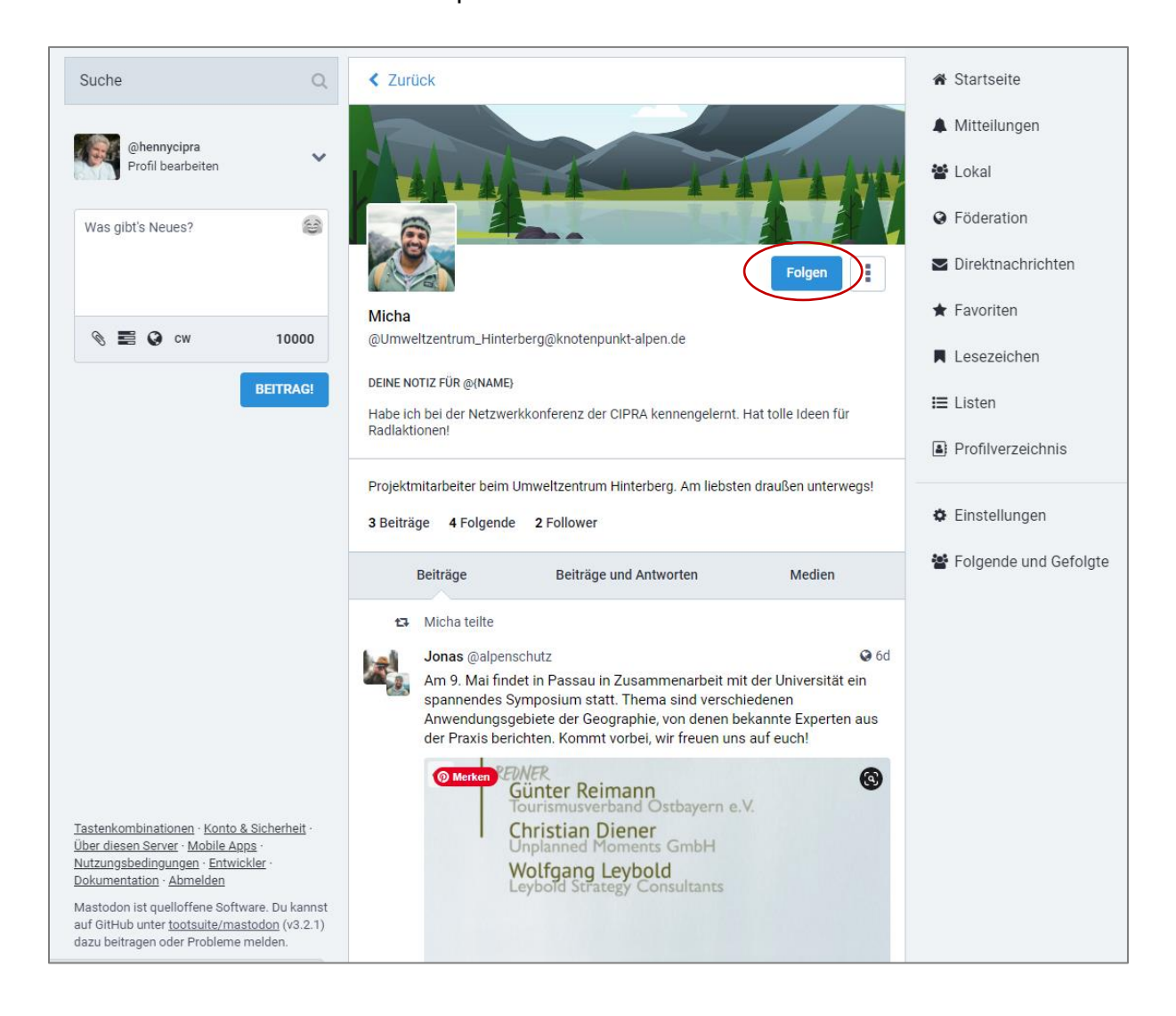

### **6.3.Reaktion auf Beiträge**

Auf Beiträge kann geantwortet werden, sodass in der Antwort direkt ein Bezug zum Autor des Original-Beitrags entsteht. Außerdem können Beiträge geteilt oder als persönliche Favoriten markiert und für später gespeichert werden. Eine Favorisierung eines Beitrags ist gleichzeitig eine positive Rückmeldung für den Autor (vgl. Punkt 3.2.6 Favoriten).

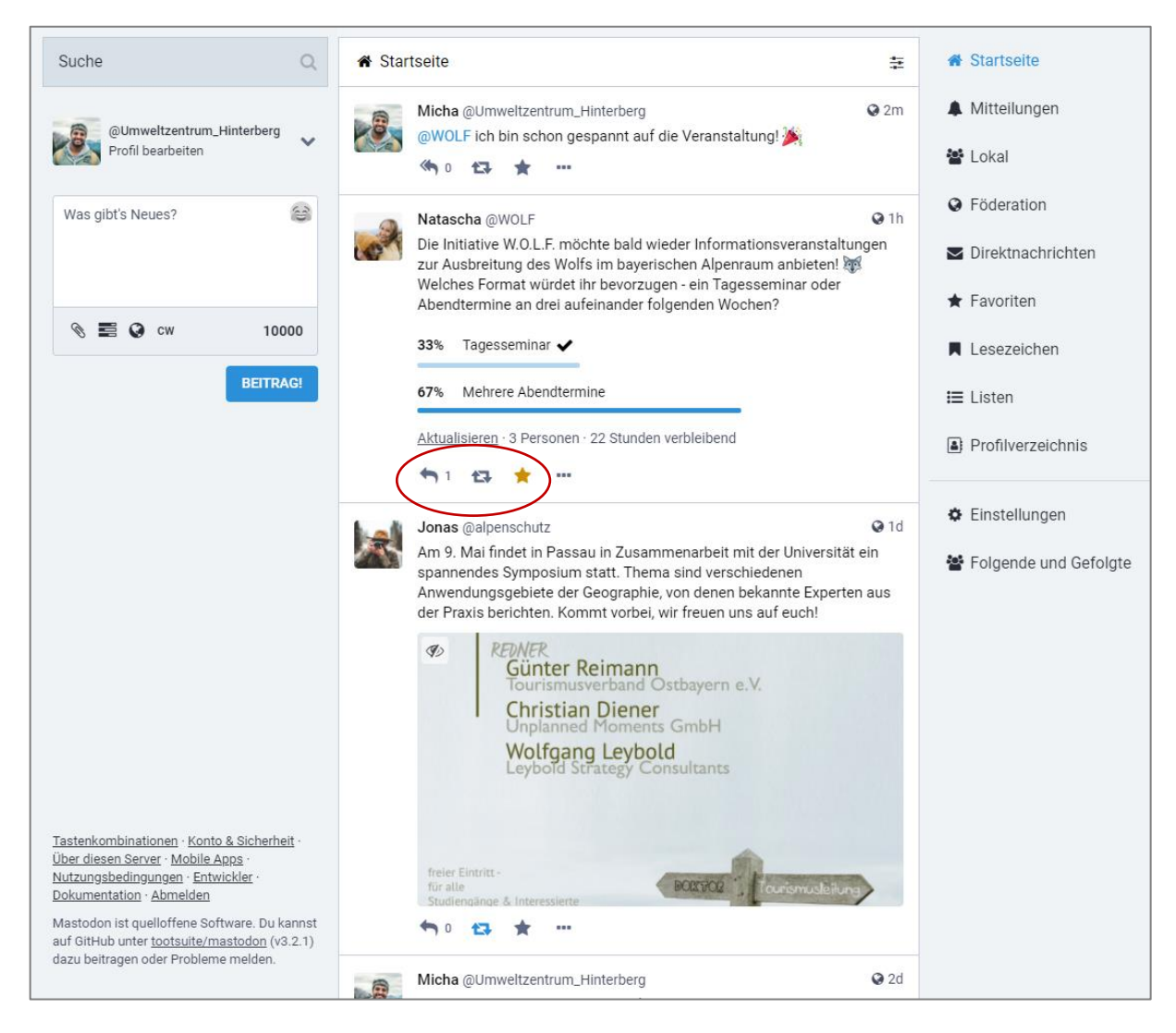

<span id="page-28-0"></span>Die verschiedenen Reaktionsmöglichkeiten auf einen Beitrag werden immer unterhalb eines Beitrags mit den Symbolen  $\leftrightarrow$   $\leftrightarrow$  angezeigt. Mit einem Klick auf  $\leftrightarrow$  0 antwortet man auf einem Beitrag. Mit **D** kann man Beiträge teilen – also "re-posten", sodass der geteilte Beitrag auf dem eigenen Profil angezeigt wird. Mit Klick auf \* kann man einen Beitrag als Favorit kennzeichnen (vgl. Punkt 3.2.6 Favoriten).

### **6.5.Direktnachrichten**

Über die Navigationsleiste auf der rechten Seite können die Direktnachrichten aufgerufen werden. Direktnachrichten sind privat und nur von den Personen einsehbar, die mit einem @ markiert wurden. Es könne so private Konversationen mit einem oder mehreren anderen Nutzern geführt werden.

Eine Direktnachricht wird erstellt, in dem man im normalen Beitragsfenster im linken Seitenbereich den Nachrichtentext eingibt, den Empfänger mit einem "@" markiert und anschließend vor dem Veröffentlichen die Sichtbarkeit auf "Direktnachricht" stellt (vgl. Punkt 5.3 Sichtbarkeit).

# <span id="page-30-0"></span>**7. Mobil via App nutzen**

Die Plattform knotenpunkt-alpen.de kann nicht nur über einen Webbrowser, sondern auch über ein mobiles Endgerät – z.B. einem Smartphone – genutzt werden. Neben der Nutzung über einen mobilen Browser können auch mehrere Apps verwendet werden, die auf die Plattform zugreifen und sehr leicht zu bedienen sind. Sie können kostenlos im Playstore bzw. Appstore heruntergeladen werden.

### <span id="page-30-1"></span>**7.1.Android**

Für Android empfehlen wir die kostenlose App "Tusky".

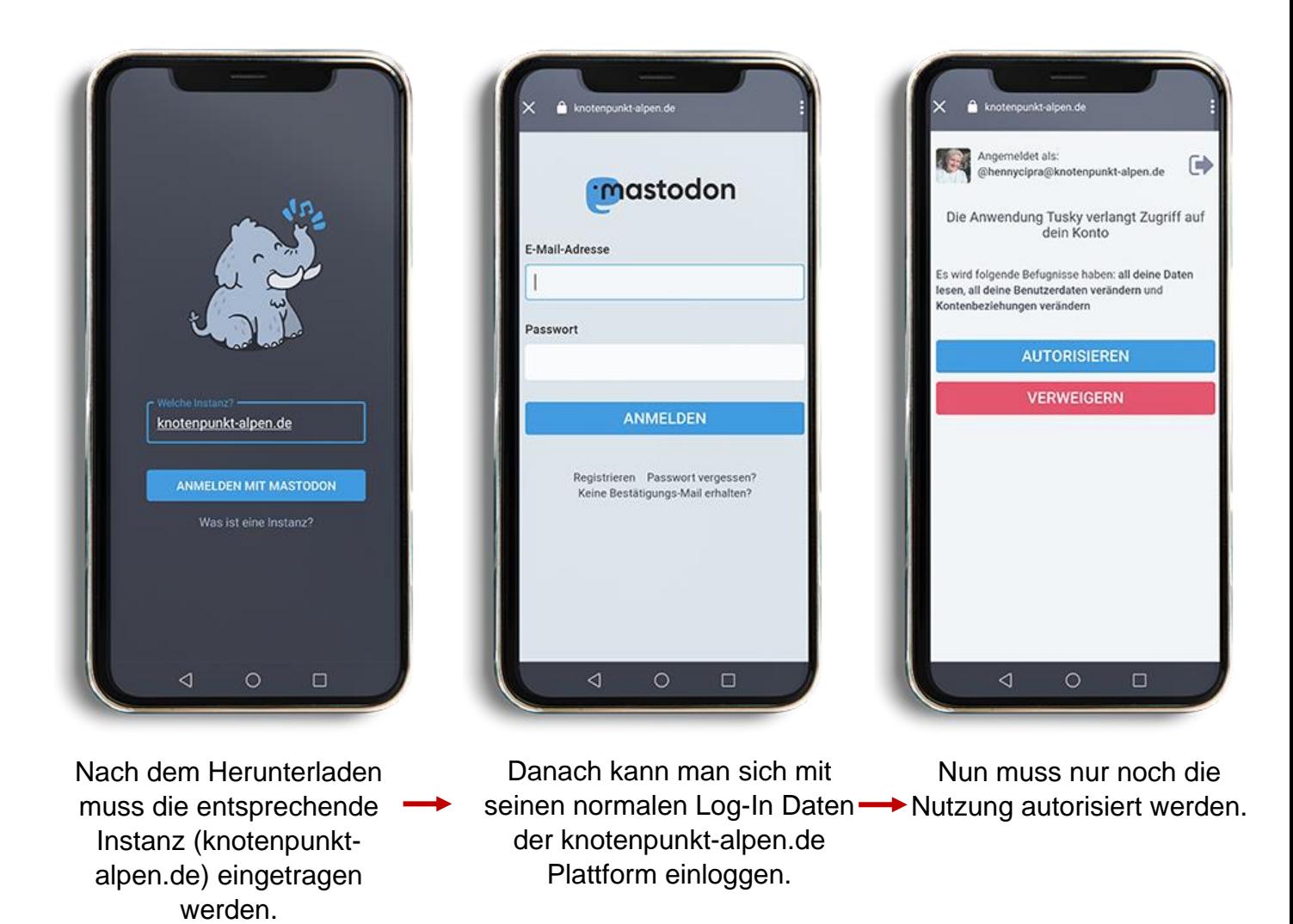

Jetz kann knotenpunkt-alpen.de mobil und bequem auf dem Android-Handy genutzt werden.

## <span id="page-31-0"></span>**7.2.Apple**

Für ein iOS-Betriebssystem, also allen Apple-Geräten, empfehlen wir die kostenlose App "Amaroq".

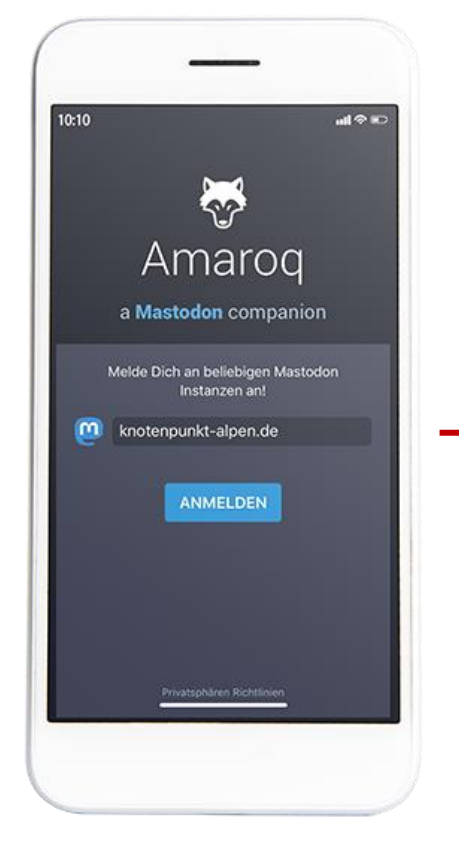

Nach dem Herunterladen muss die entsprechende Instanz (knotenpunkt-alpen.de) eingetragen werden.

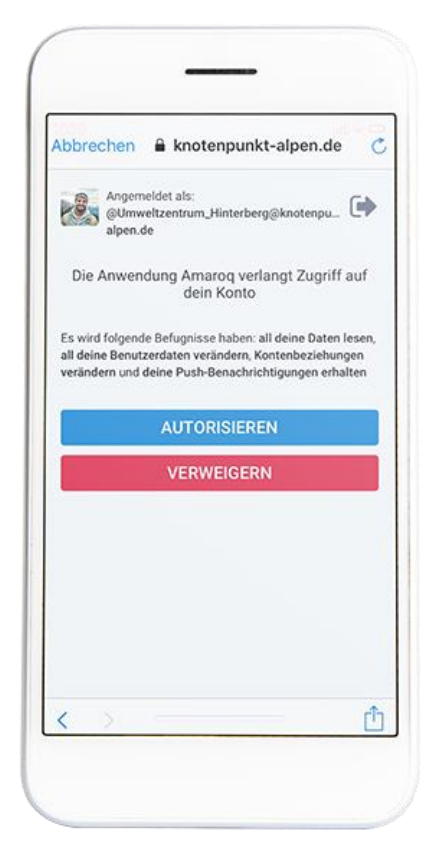

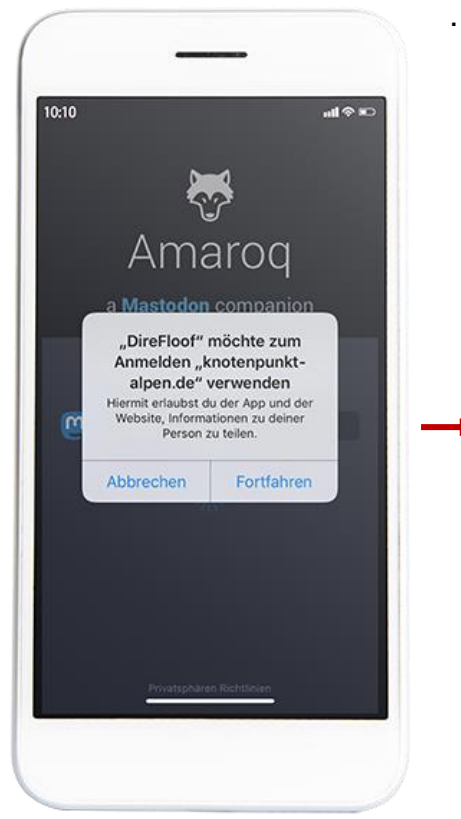

Es folgt ein Pop-Up, das bestätigt werden muss.

Abbrechen & knotenpunkt-alpen.de è mastodon E-Mail-Adresse Passwort ANMELDEN Registrieren Passwort vergessen?<br>Keine Bestätigungs-Mail erhalten? ŕ

Danach kann man sich mit seinen normalen Log-In-Daten der knotenpunktalpen.de Plattform einloggen.

Nun muss nur noch die Nutzung autorisiert werden.

Jetz kann knotenpunkt-alpen.de mobil und bequem auf dem Apple-Gerät genutzt werden.